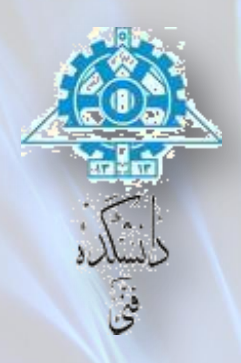

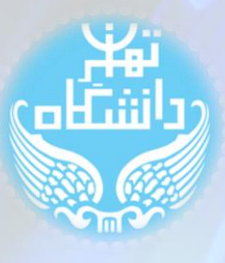

# **راهنمای استفاده از نرم افزار** Quartus Quartus II Web Edition 13.0.1.232 **نسخه اساس بر** راهنمای راه اندازی اولیه

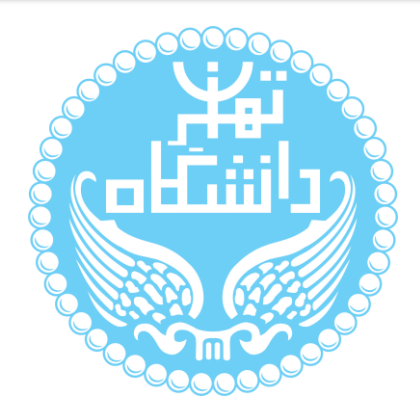

راهنمای پیشرو برای آموزش کار با نرمافزار II Quartus متعلق به شرکت Altera تهیه شده

است. کلیه حقوق این اثر متعلق به گروه ICEEP دانشگاه تهران است. هر گونه تکثیر از این اثر منوط

به اجازهی کتبی پدیدآورندگان این راهنما در گروه ICEEP میباشد.

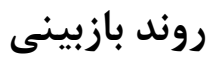

 $\begin{array}{c} \bullet \\ \bullet \end{array}$ 

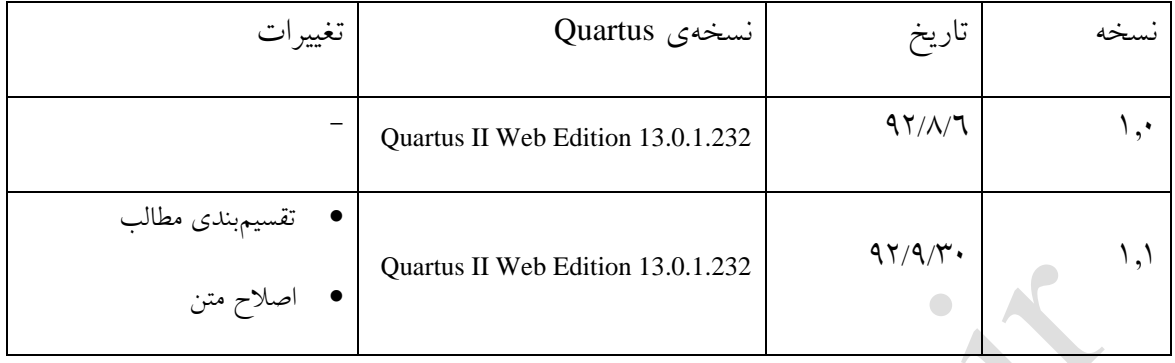

راهنمای استفاده از نرم آفزار Quartus بر اساس نسخه 13.0.1.232 Edition Web II Quartus

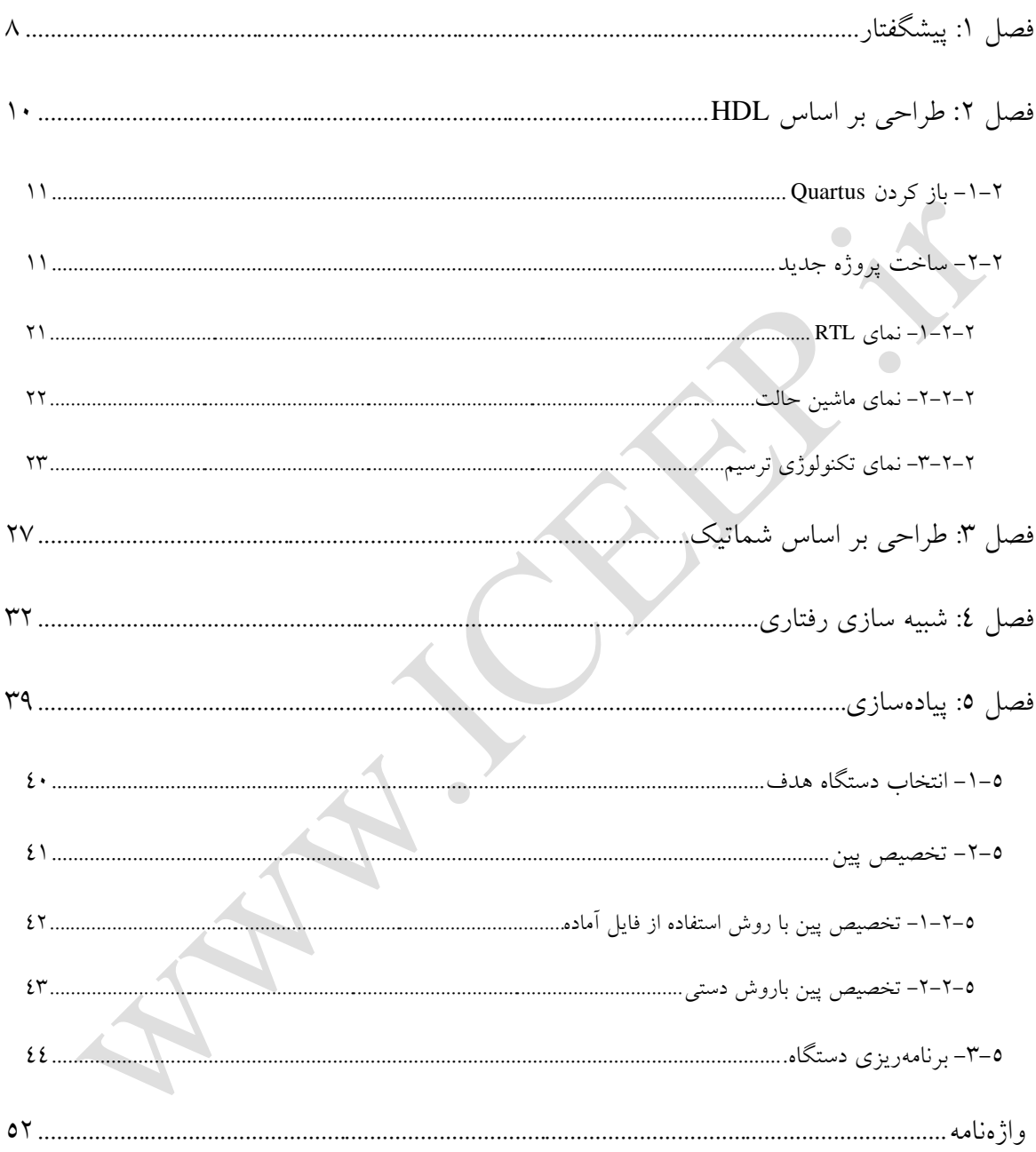

# فهرست شكلها

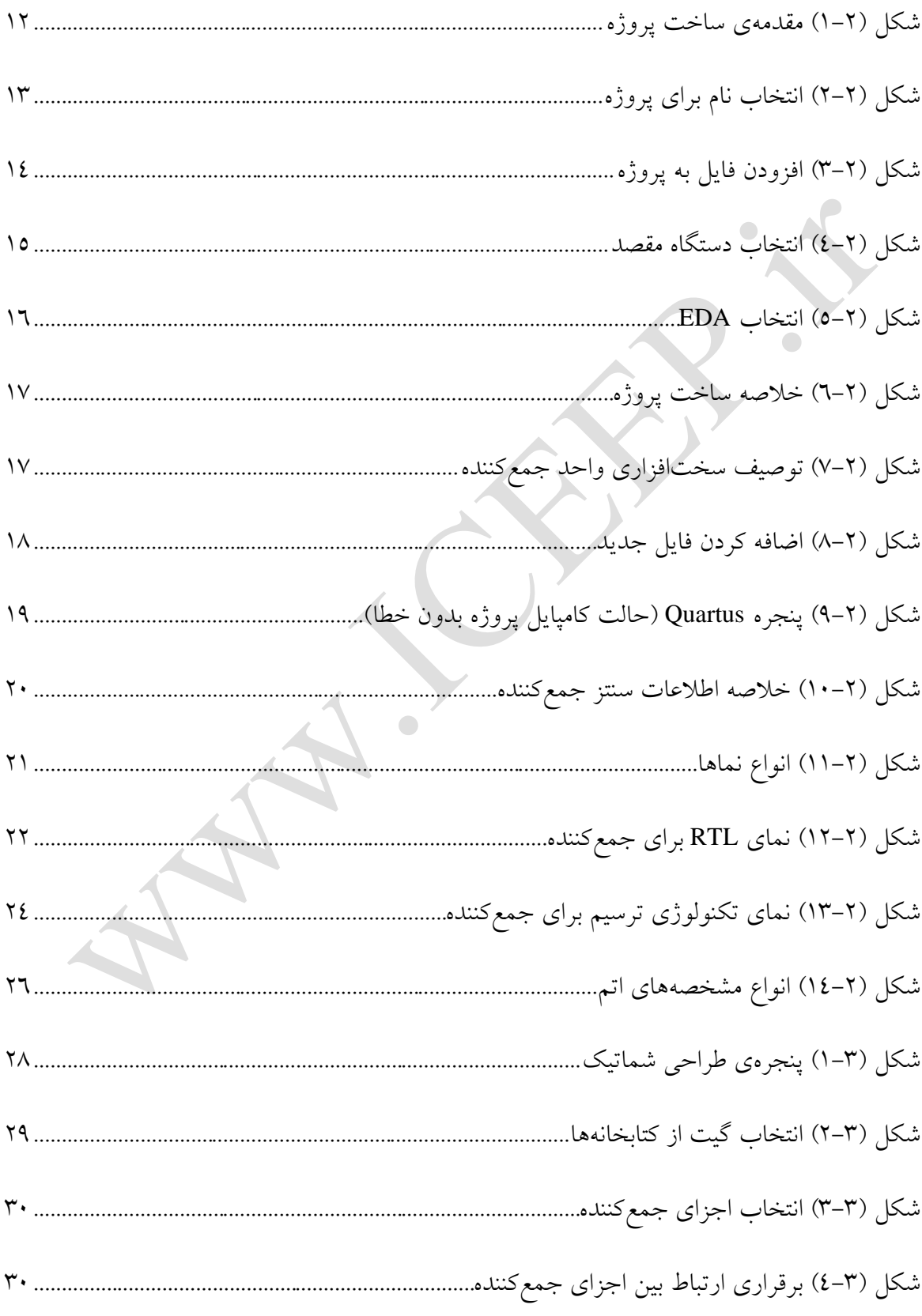

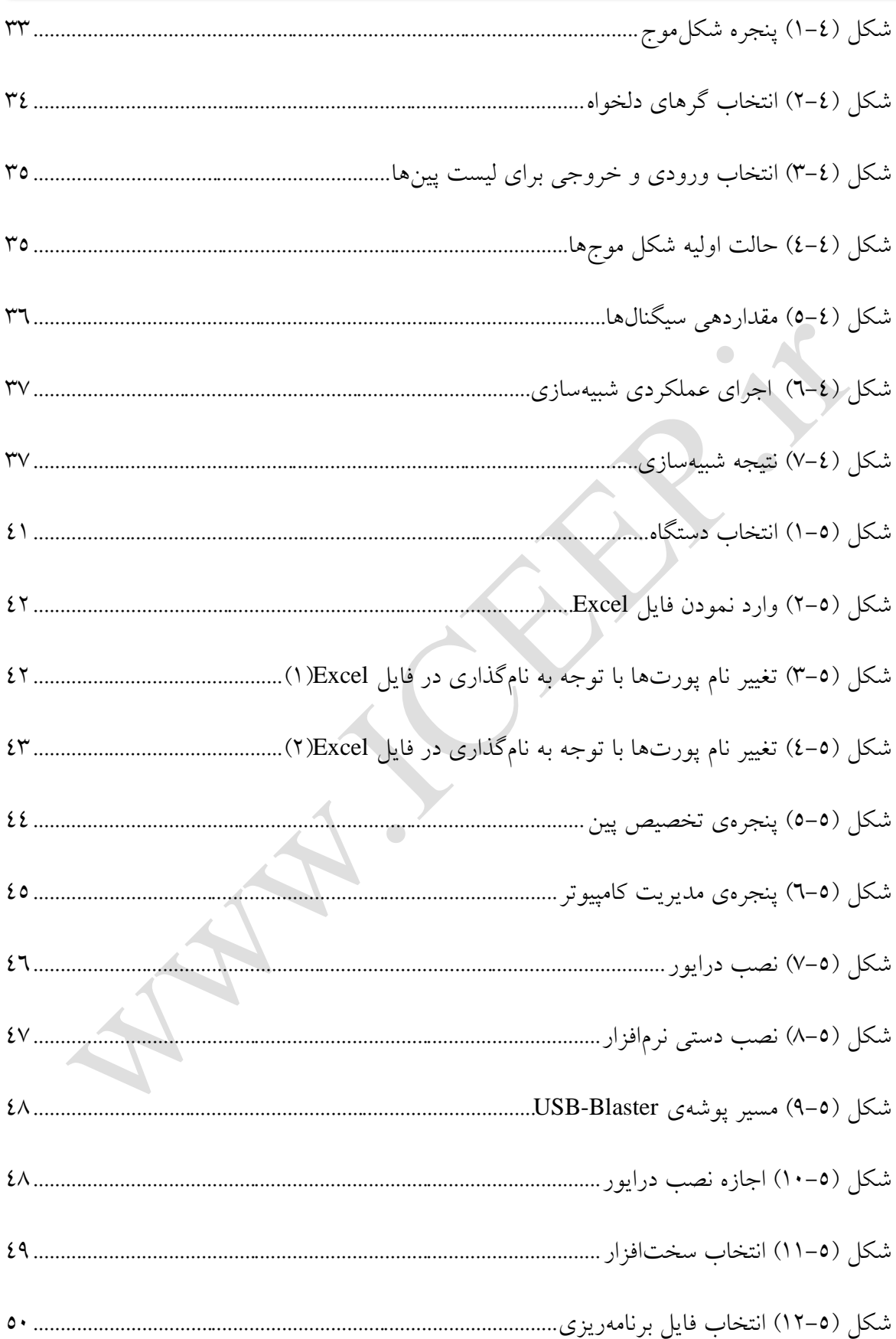

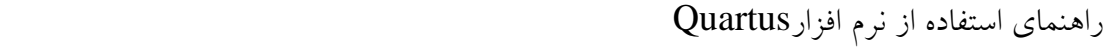

 $\bullet$ 

 $\begin{array}{c} \bullet \\ \bullet \end{array}$ 

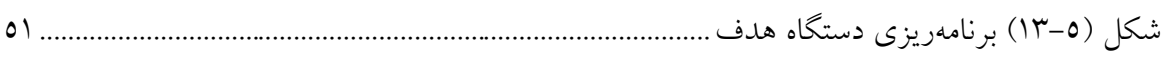

 $\bullet$ 

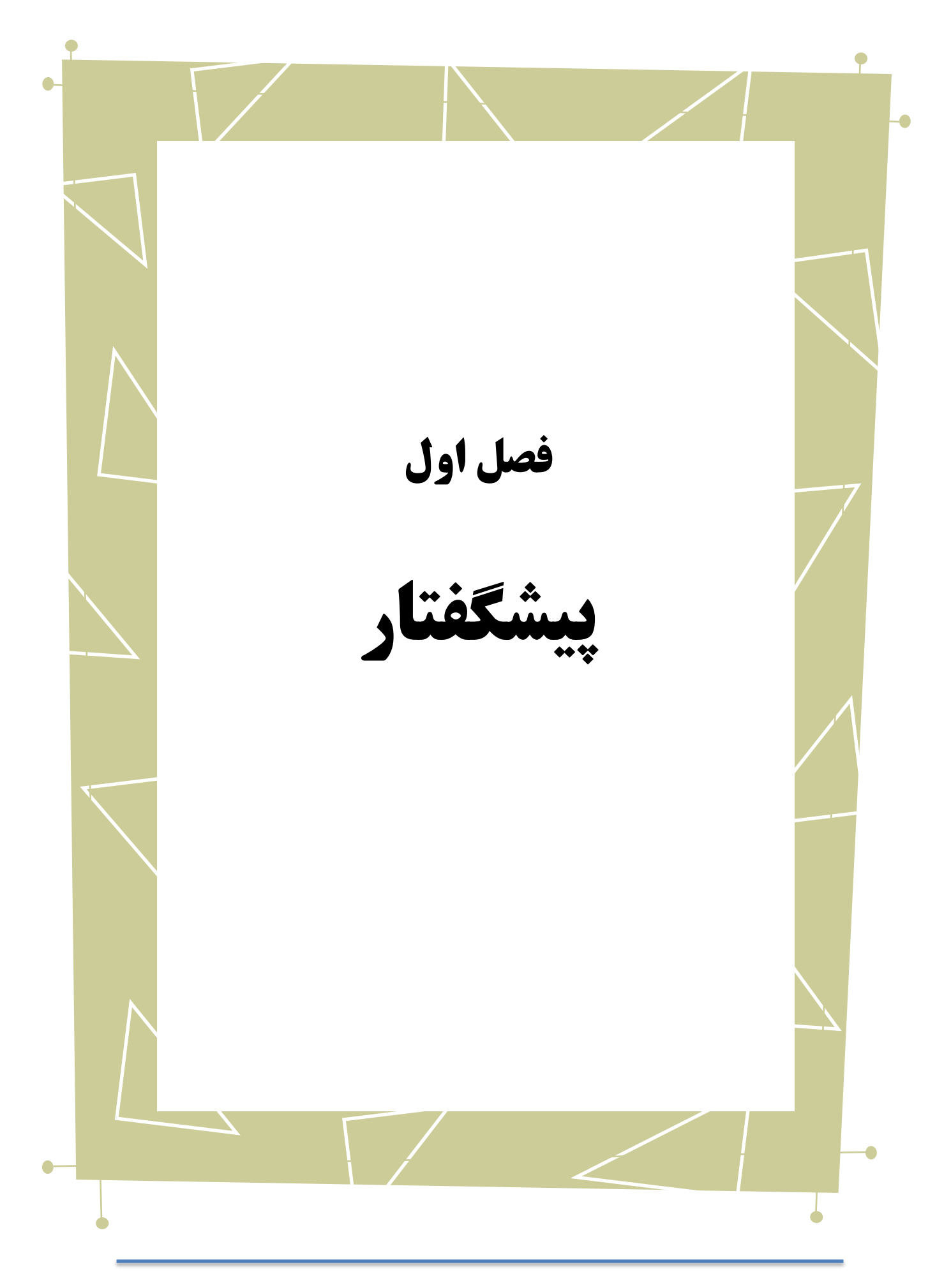

در این راهنما به بررسی نحوهی استفاده از نرمافزار II Quartus خواهیم پرداخت. برای این کار قدم به قدم به بررسی بخشهای مختلف و نحوهی کار با آنها میپردازیم.

بدیهی است گفتار پیش رو برای آن دسته از افرادی که با این نرمافزار آشنا نبوده و یا افرادی

که خواهان بازیابی اطالعاتشان در مورد این نرمافزار هستند مفید خواهد بود.

در ادامه 4 فصل خواهیم داشت. در فصل 9 و 0 با مبانی ایجاد یک طراحی آشنا میشوید، در فصل 4 روش شبیهسازی طراحی را میآموزید و در نهایت با استفاده از راهنمایی فصل 5 پیادهسازی طراحی را فرا خواهید گرفت.

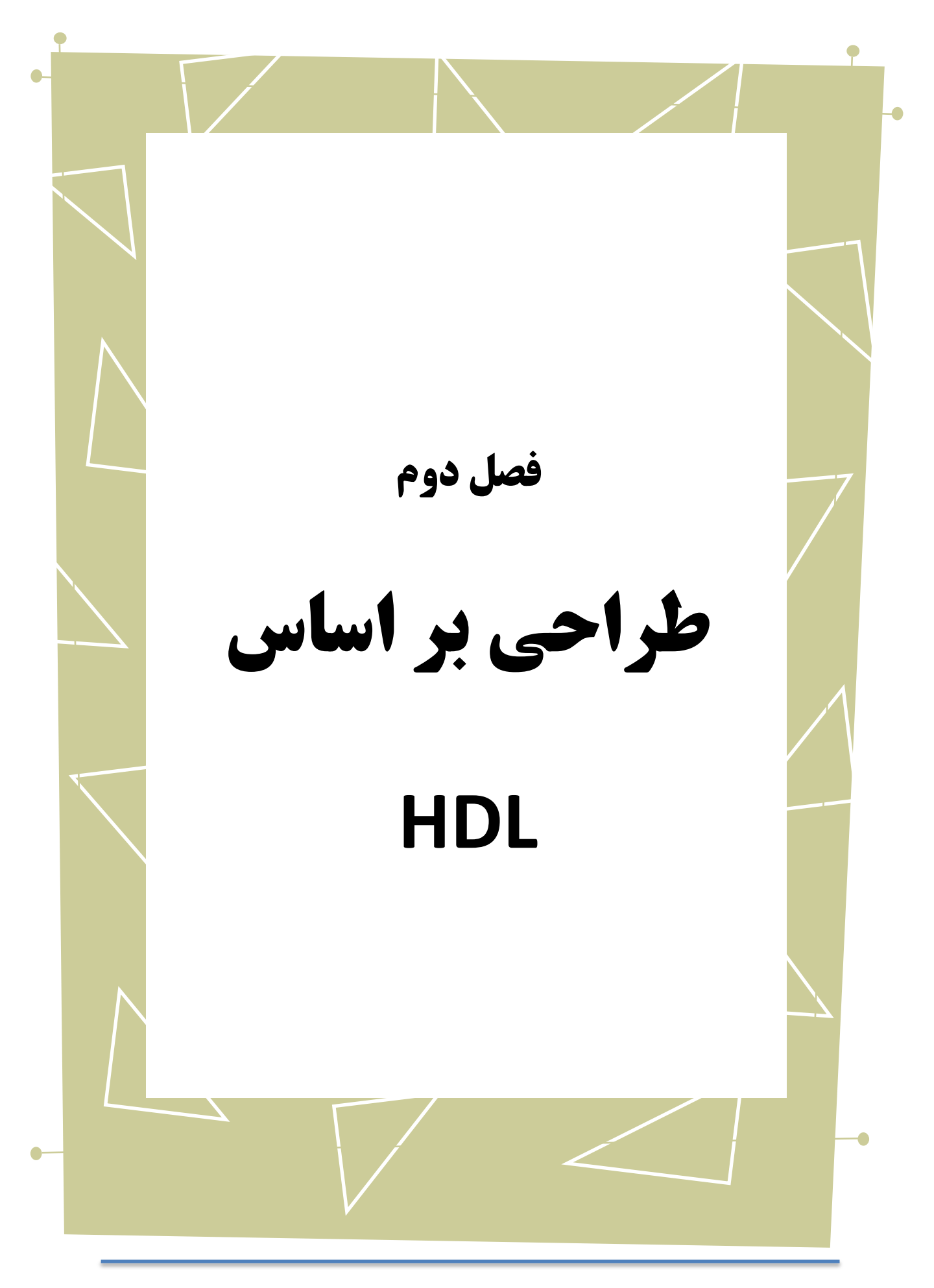

Copyright © 2013 ICEEP, University of Tehran 1.

در این فصل، فرآیند طراحی یک واحد سختافزاری بر اساس HDL را طی میکنیم. برای این کار یک مثال ساده مانند جمعکنندهی کامل را انتخاب میکنیم. با این مثال به راحتی میتوانید ارتباط کُد نوشته شدهی خود را با مدار تولید شده بیابید. در این مثال، ما از زبان توصیف سختافزاری Verilog برای مدار خود بهره گرفتهایم. الزم به ذکر است که مراحل الزم برای سنتز، مستقل از زبان انتخاب شده میباشند.

# <span id="page-10-0"></span>**-1-2 باز کردن Quartus**

با تکمیل نصب نرمافزار دو آیکون بر روی Desktop شما ظاهر شده که یکی از آنها مختص ویندوز 09 بیتی بوده و دیگری برای 64 بیتی مناسب میباشد. بسته به نسخهی ویندوز شما یکی از این گزینهها اجرا شده و با انتخاب دیگری خطایی مبنی بر عدم تطابق نسخهی برنامه با نسخهی ویندوز شما اعالم میگردد.

## <span id="page-10-1"></span>**-2-2 ساخت پروژه جدید**

<u>.</u>

File -> New Project Wizard پنجرهی مربوط به ساخت پروژه را باز میکند. ابتدا مقدمهای از پنج مرحلهی پیش رو برای تکمیل ساخت یک پروژه نمایش داده میشود که میتوان با انتخاب گزینهی " عدم نشان دادن دوبارهی مقدمات<sup>٬</sup>" از نمایش مجدد این پنجره در مراجعات بعدی

Full Adder<sup>'</sup>

Don't show me this introduction again

به این بخش، جلوگیری کرد. پس از ورود به مرحلهی بعد، اطالعات موردنیاز برای ساخت پروژهی

موردنظر از شما پرسیده میشود.

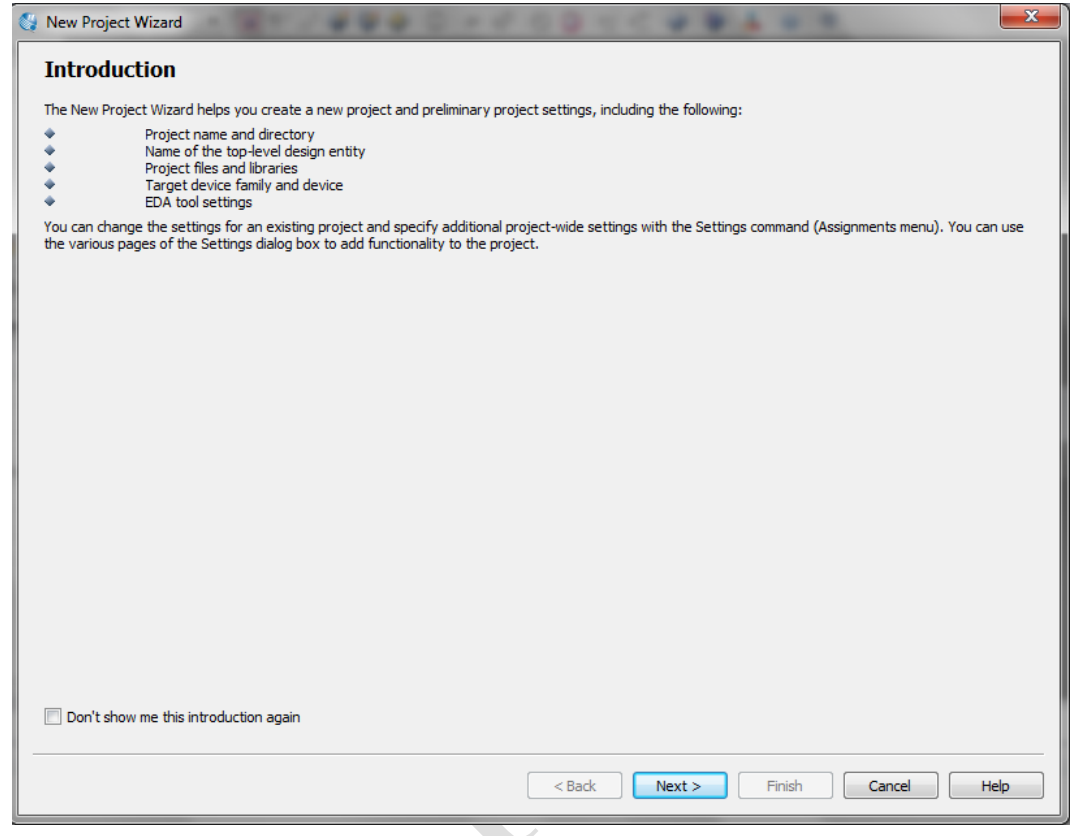

<span id="page-11-0"></span>شکل )1-2( مقدمهی ساخت پروژه

نام پروژه، محل موردنظر برای ذخیرهی آن و همچنین نام طراحی سطح باالی موردنظر برای این پروژه، در این مرحله از شما درخواست میگردد. لازم به ذکر است که این نام میبایست به طور<br>ا دقیق با نام ماژول یا موجودیت تعریف شده در طراحی شما یکسان باشد.

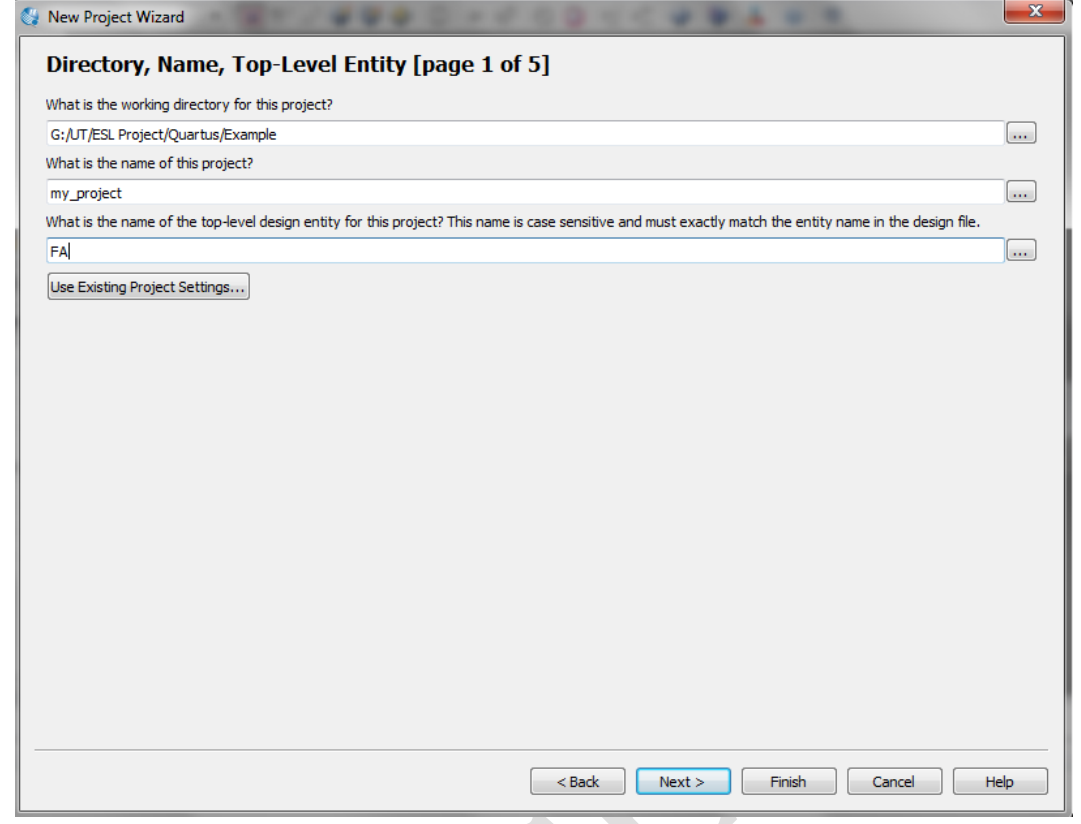

<span id="page-12-0"></span>شکل )2-2( انتخاب نام برای پروژه

در این مرحله میتوان فایلهای موجود را که پیشتر نوشته شدهاند و موردنیاز این پروژه میباشند به

آن اضافه نمود. شایان ذکر است که افزودن فایل به پروژه در هر زمان دیگری نیز امکانپذیر میباشد.

راهنمای استفاده از نرم افزارQuartus فصل دوم: طراحی بر اساس HDL

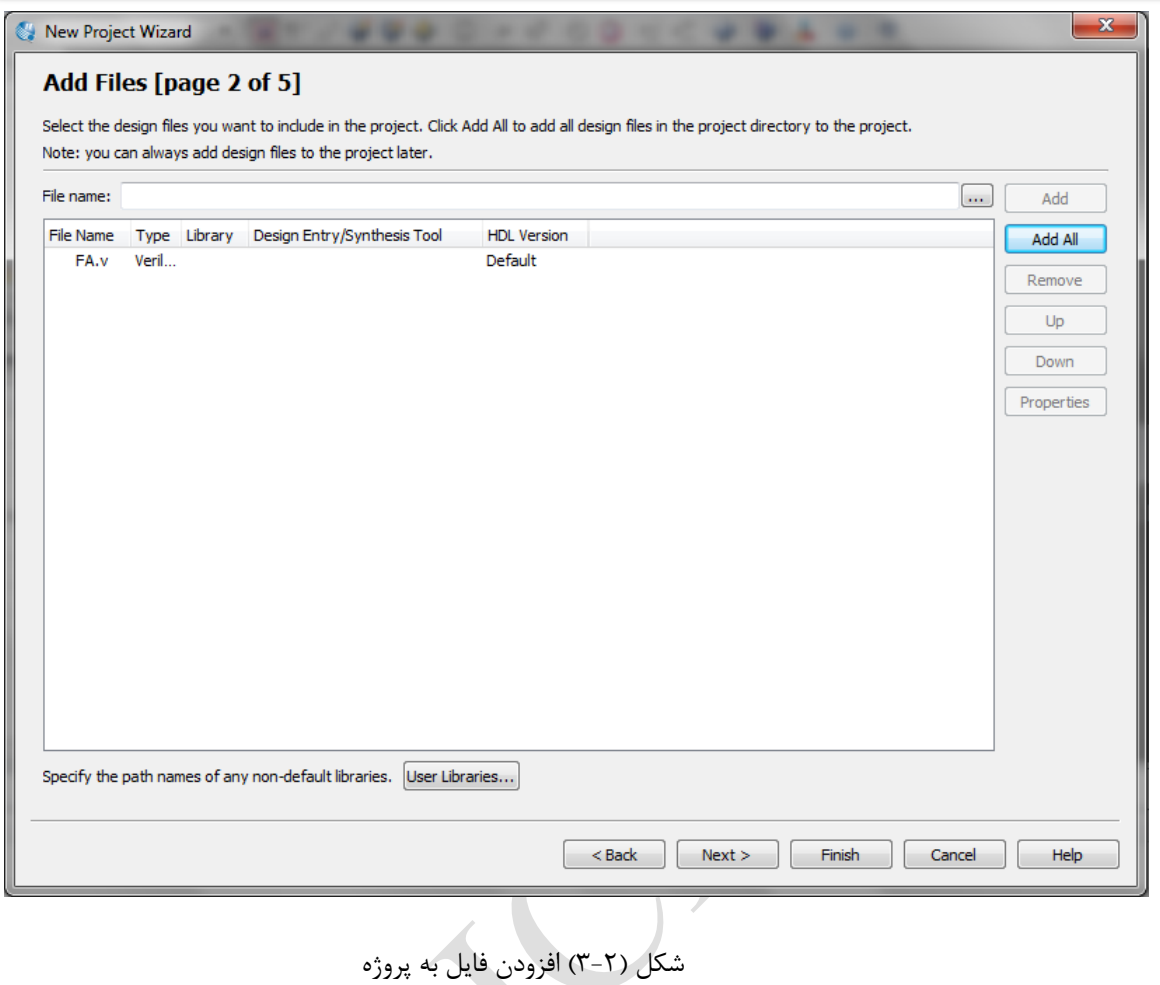

<span id="page-13-0"></span>در این بخش دستگاه مقصدی را که برای سنتز طراحی خود در نظر گرفتهاید، انتخاب نمایید. این مرحله شامل گزینههای متعددی میباشد که بسته به نیاز کاربر تنظیم میگردند. در این بخش میتوان به تنظیمات پیشفرضِ نرمافزار بسنده کرد و بر این اساس باقی مراحل را ادامه داد.

# راهنمای استفاده از نرم افزارQuartus فصل دوم: طراحی بر اساس HDL

<span id="page-14-0"></span>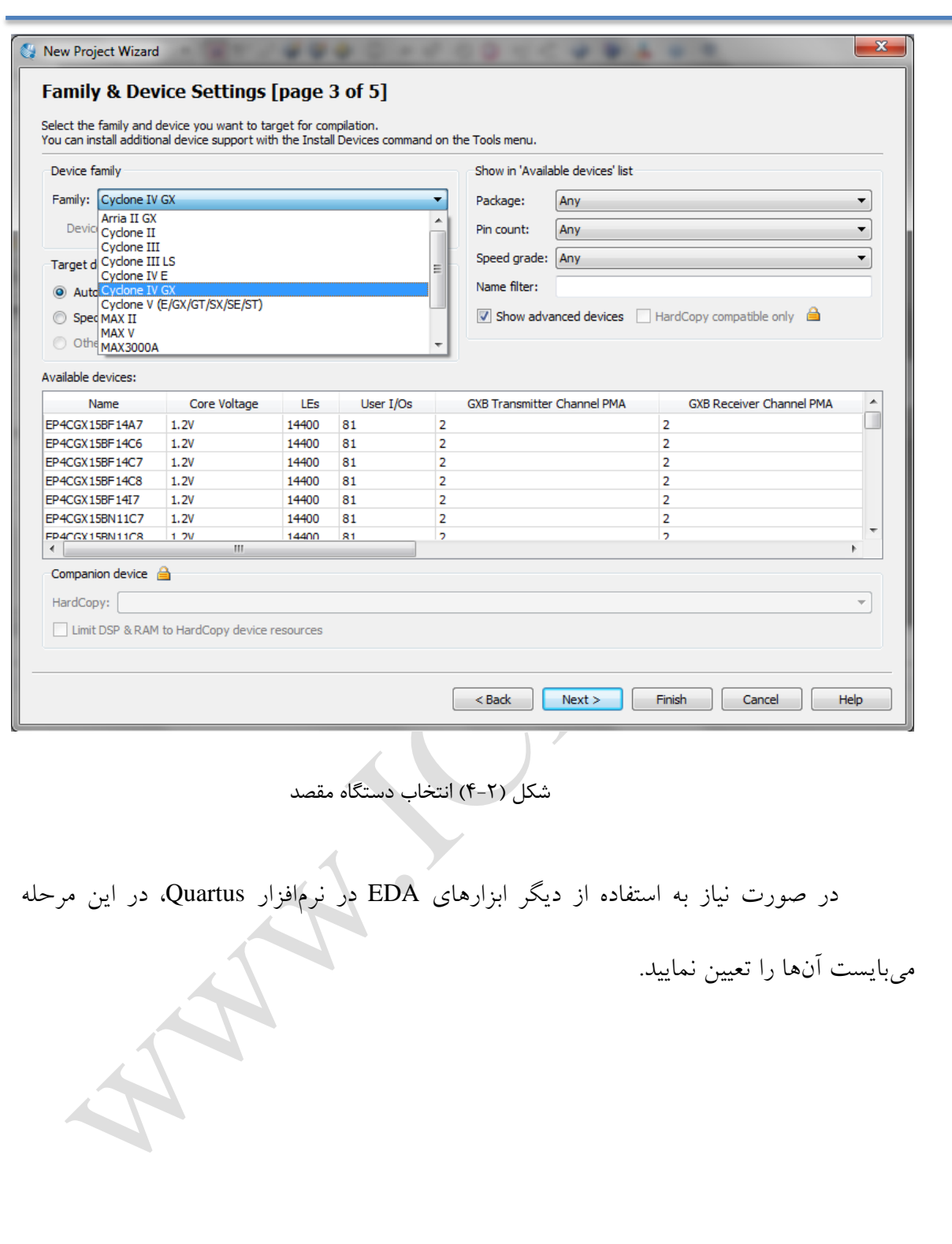

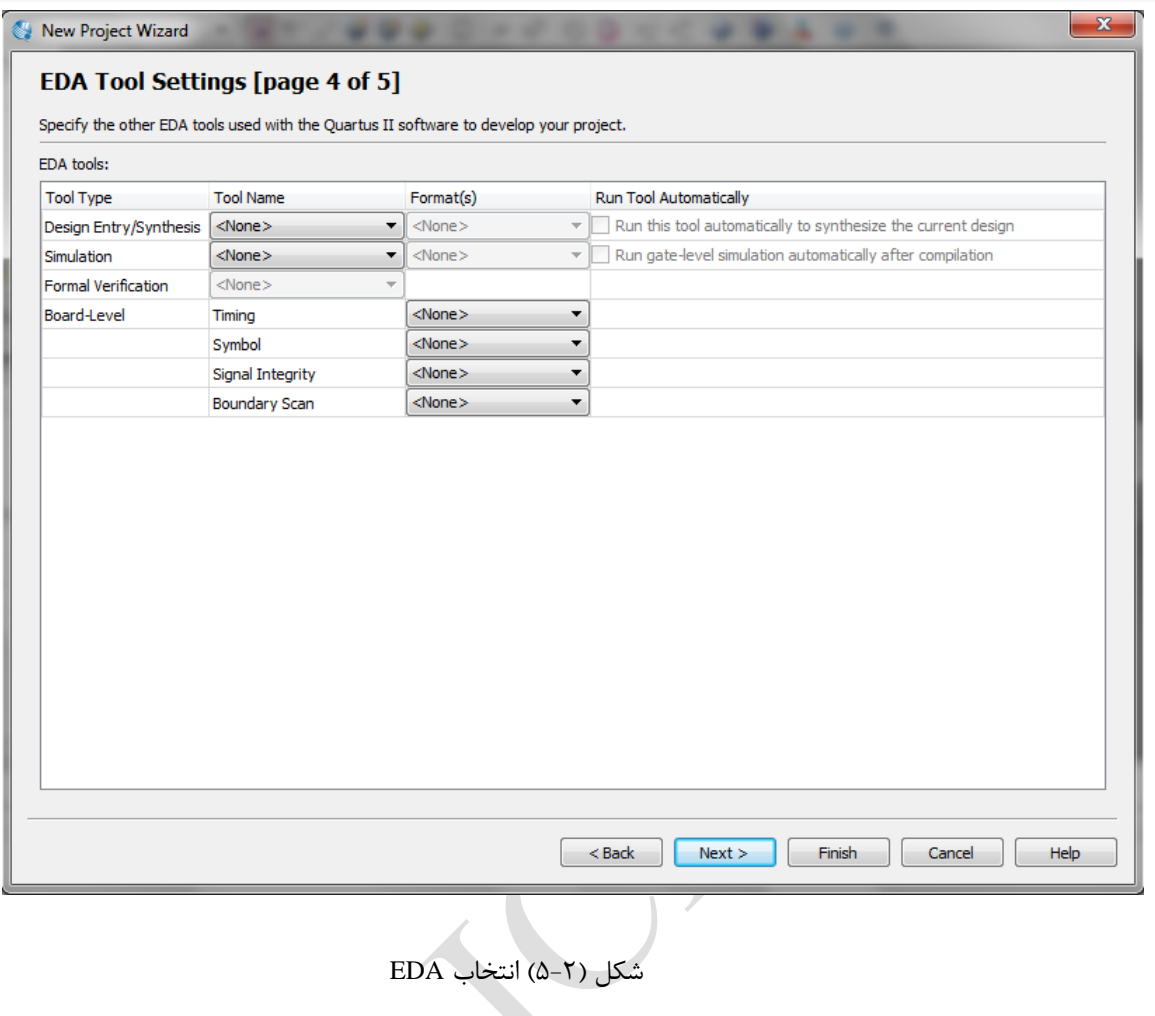

<span id="page-15-0"></span>در نهایت تمامی تنظیمات معین شده برای پروژه، به صورت خالصه در این مرحله به نمایش

گذاشته میشوند.

<span id="page-16-1"></span><span id="page-16-0"></span>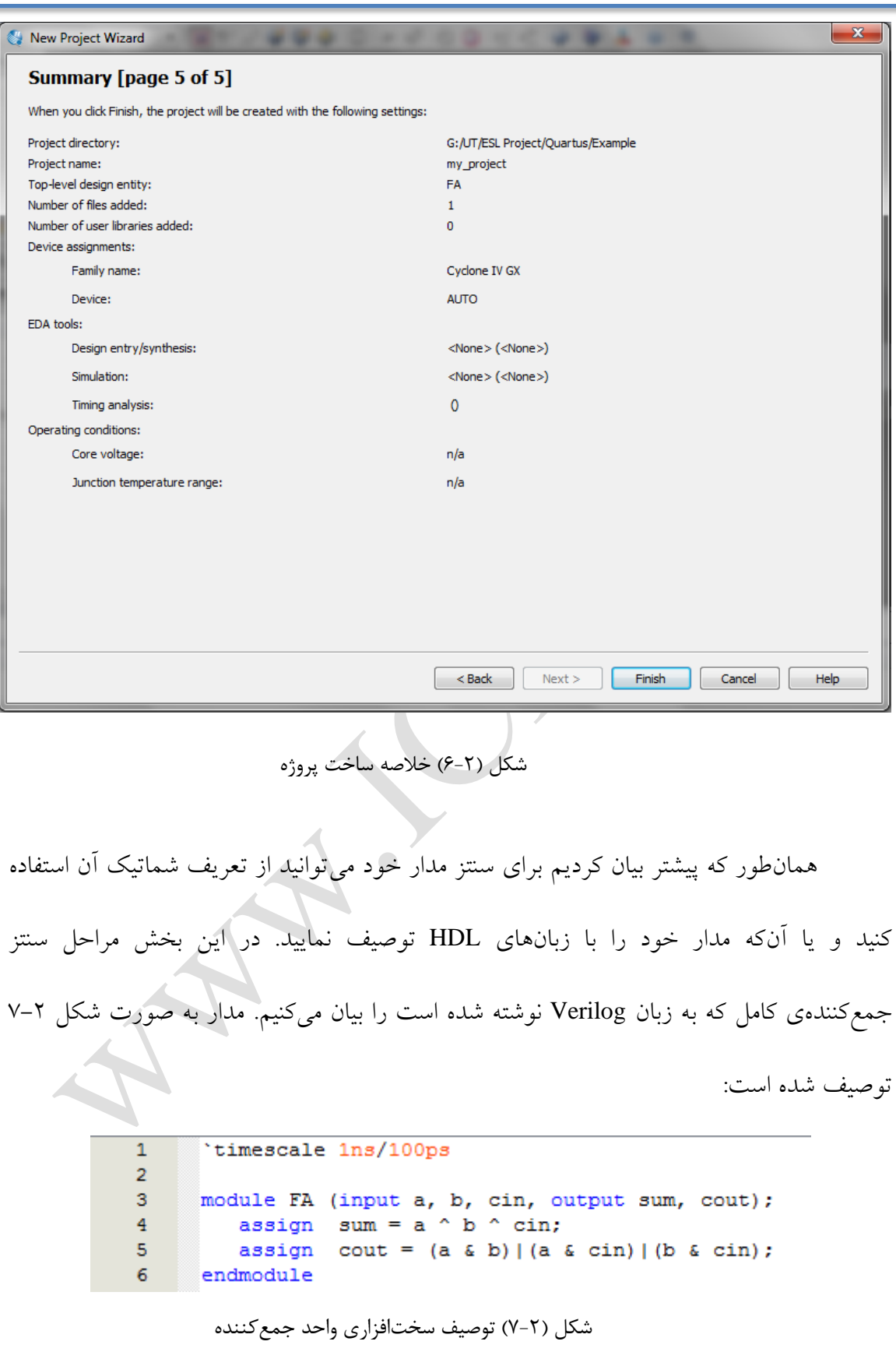

در گام پیشین، هنگام ساخت پروژهی project\_my، فایل FA را به آن اضافه نمودیم و از آنجا که در کُد Verilog، ماژول خود را FA نامگذاری کردهایم هنگام ساخت پروژه نیز نام -top .نهادیم FA را level design

برای توصیف یک مدار میتوان از مسیر New> - File استفاده کرد و از میان فایلهای طراحیای که در اختیار گذاشته شده یکی از زبانهای Verilog یا VHDL را انتخاب نمود و یا آن که از تعریف مدار به شکل بلوکدیاگرام یا همان شماتیک بهره برد.

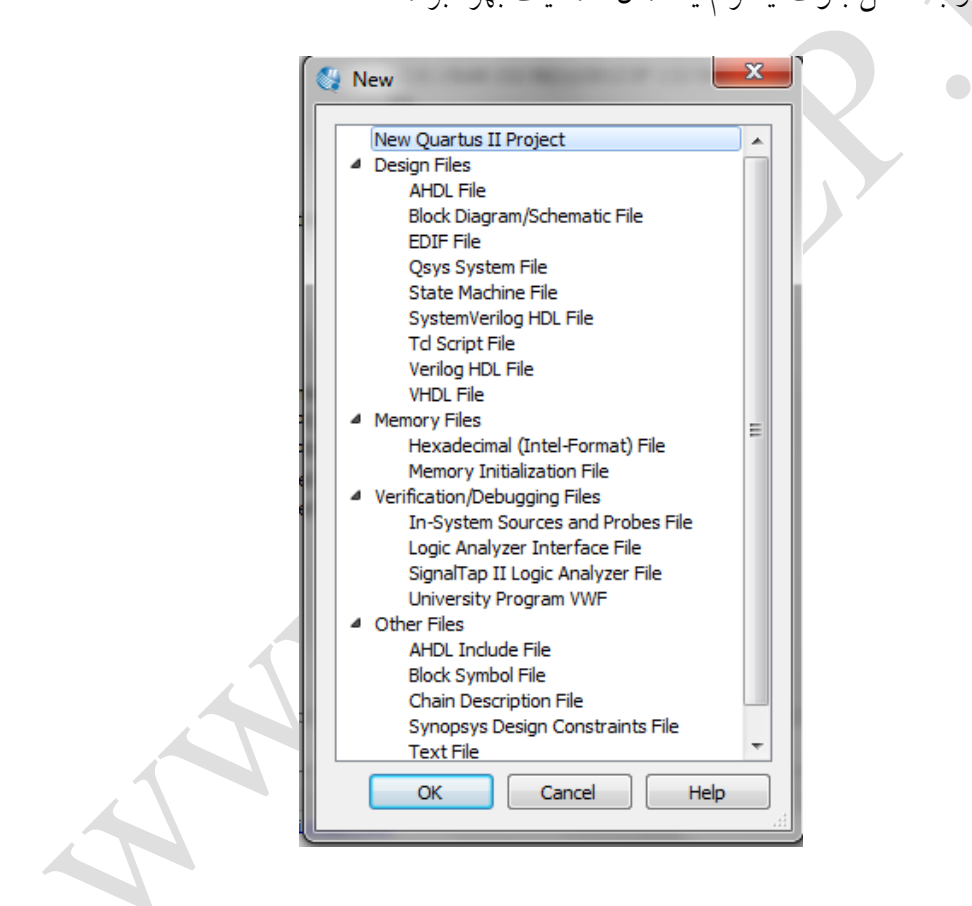

شکل )8-2( اضافه کردن فایل جدید

پس از اضافه نمودن فایلهای موردنیاز به پروژه، اکنون میتوانید آن را کامپایل کنید. برای

<span id="page-17-0"></span>این کار Processing -> Start Complilation را اجرا کنید.

در صورتی که خطایی در کُد شما وجود نداشته باشد، این مرحله بدون مشکل پایان یافته و

در انتها نتایج حاصل از سنتز به صورت خالصه درپنجرهای به نمایش گذاشته میشوند در حالیکه در صورت وجود خطا، این مرحله به درستی پایان نمیپذیرد و در قسمت مربوط به پیغامها، تعداد خطاهای موجود در کُد شما نشان داده میشوند. با کلیک بر روی هر یک از این خطاها، به خط مربوطه در کُد ارجاع داده میشود. با برطرف نمودن تمامی خطاها دوباره مدارتان را کامپایل کنید.

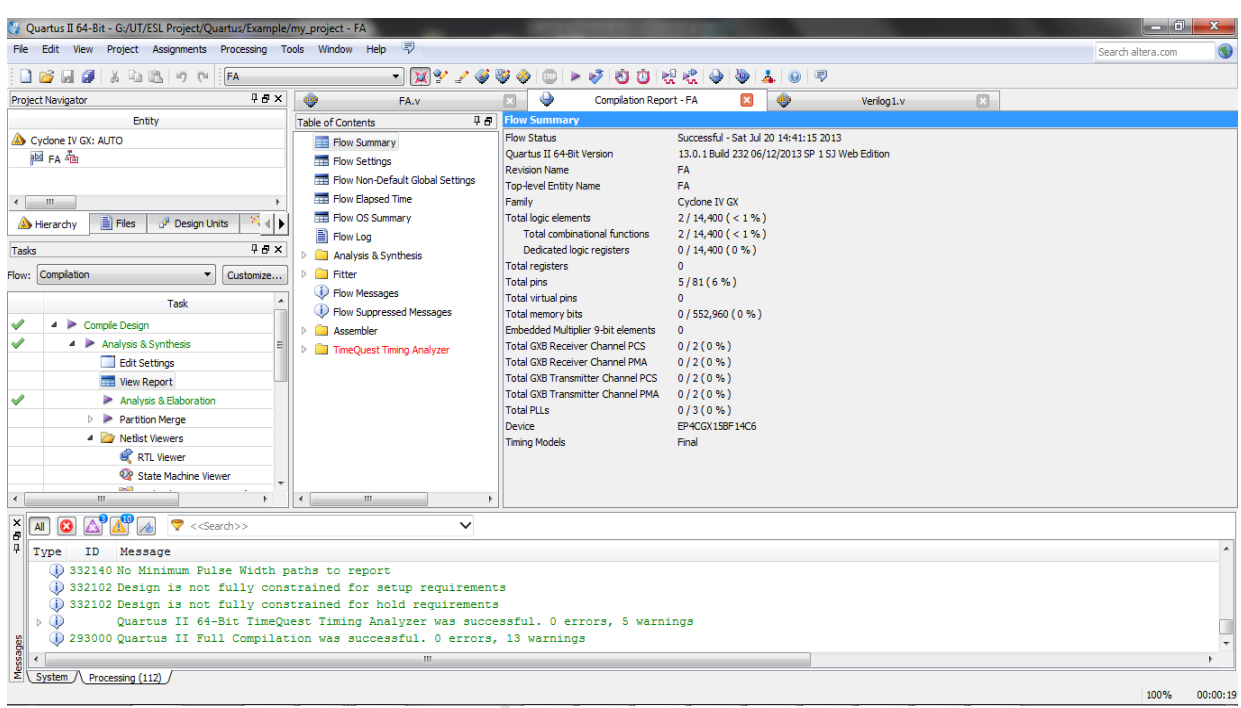

<span id="page-18-0"></span>شکل )9-2( پنجره Quartus( حالت کامپایل پروژه بدون خطا(

اطلاعات مهم سنتز به صورت خلاصه دربخشی با نام خلاصهی روند<sup>ا</sup> قابل مشاهده میباشد. این اطالعات شامل وضعیت سنتز، نسخهی نرمافزار Quartusای که برای سنتز استفاده شده، خانوادهای از بردهای FPGA که به عنوان بُرد مقصد در نظر گرفته شده، تعداد کل المانهای موردنیاز برای ساخت مدار مورد نظر بر روی بُرد انتخاب شده، تعداد ثباتها و المانهای ترکیبی مورد نیازِ مدار و اطلاعاتی از این دست میباشد. خلاصهی روند حاصل از سنتز مدار جمعکننده در شکل ۲–۱۰

1

Flow Summary

آورده شده است.

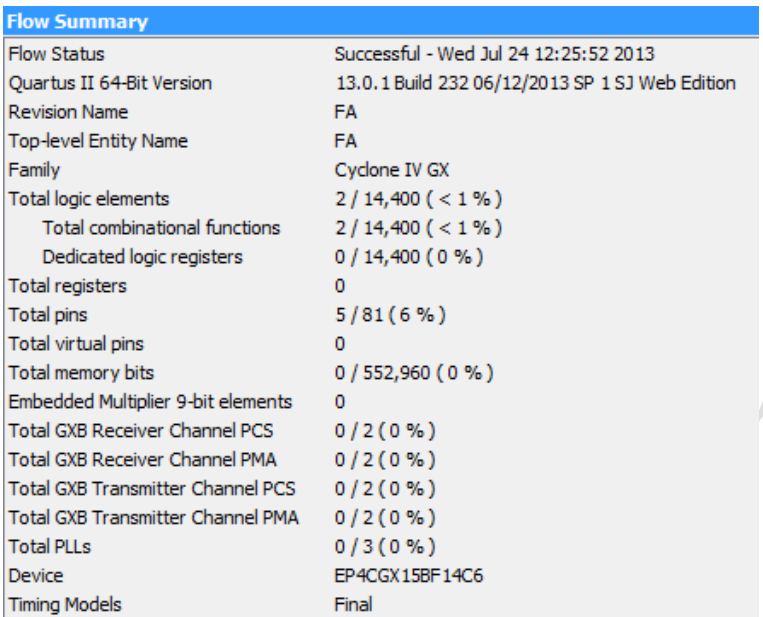

<span id="page-19-0"></span>شکل )10-2( خالصه اطالعات سنتز جمعکننده

برای آنالیز و خطایابی مدار خود می توانید از قابلیتهایی که نمای لیست گره<sup>۱</sup> در اختیار شما قرار میدهد، بهره ببرید. این بخش تنها زمانی که کامپایل مدارتان با موفقیت پایان پذیرد به نمایش در آمده و فعال میگردد. چگونگی دسترسی به این بخش در شکل 00-9 نشان داده شده است. همانطور که مشاهده میشود این قسمت دارای سه زیر شاخه با نامهای نمای<sup>، RTL</sup>، نمای ماشین حالت <sup>۲</sup> و نمای تکنولوژی ترسیم<sup>٬</sup> میباشد.

1

Netlist Viewer<sup>1</sup>

RTL Viewer<sup>'</sup>

State Machine Viewer<sup>"</sup>

Technology Map Viewer $\frac{i}{i}$ 

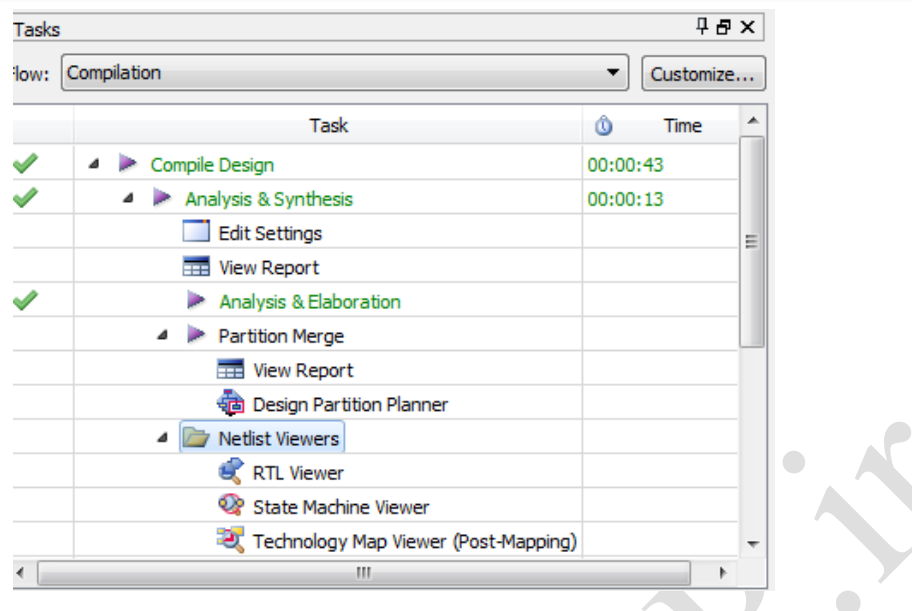

<span id="page-20-1"></span>شکل )11-2( انواع نماها

<span id="page-20-0"></span>**-1-2-2 نمای RTL**

این گزینه برای مشاهدهی نتایج حاصل از سنتزِ مدار گزینهی مناسبی میباشد و این امکان را برای شما فراهم میآورد تا تشخیص دهید که، به لحاظ المانهای منطقی و نحوهی اتصال آنها با یکدیگر، آیا مدار به درستی توسط نرمافزار تفسیر شده است یا خیر. در حقیقت شماتیک مدار شما به صورت گرافیکی در این بخش قابل مشاهده است. از نمای RTL و نمای ماشین حالت میتوان استفاده کرد و مدار را پیش از انجام هر پروسهی دیگری، به صورت چشمی بررسی نمود. مشاهدهی مدار طراحی شده به شما کمک میکند تا مدار خود را آنالیز کرده و منشأ خطاهای طراحی را بیابید و در صورتی که نمای RTL آن درست باشد، خواهید دانست که آنالیز خود را بر روی دیگر قسمتها مانند آنالیز زمانی متمرکز نمایید. الزم به ذکر است که این شماتیک، ساختار نهایی مدار شما نبوده و بیشتر طراحی اولیهی شما را به تصویر میکشد؛ چرا که بهینهسازیها هنوز بر روی آن اعمال نگردیدهاند. در واقع به کمک این بخش میتوان به راحتی به مداری که نرمافزار از توصیف ما به

دست آورده پی برد. هر چه مدار توصیف شده پیچیدهتر باشد و به جای ساختاری به صورت رفتاری توصیف گردیده باشد، نقش این بخش پر رنگتر میگردد. چراکه با تولید RTL این گونه مدارات به سادگی میتوان به چگونگی مدارِ سنتز شده پی برد و در صورت نیاز، کُد نوشته شده برای آنها را تغییر داد.

نمایRTL جمعکنندهی موردنظر به شکل 09-9 تولید گردیده است. از آنجا که جمعکننده کامالً به صورت ساختاری توصیف شده، تناظر یک به یکی میان کُد مربوطه و مدار شکل 09-9 مشاهده میشود. سه گیت AND دو ورودی و یک گیت OR سه ورودی برای ساخت رقم نقلی خروجی و یک گیت XOR سه ورودی برای حاصلجمع که در شکل 09-9 وجود دارند به راحتی با توصیف مدار مطابقت دارد.

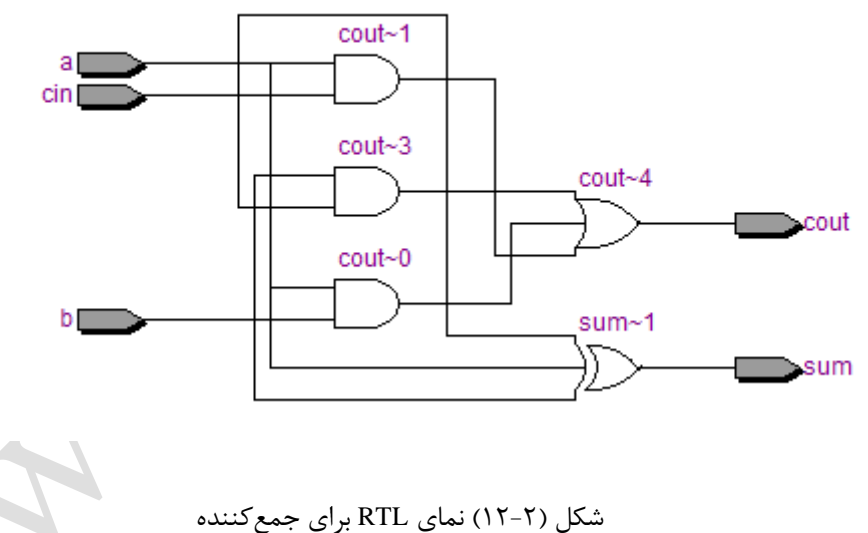

<span id="page-21-1"></span>

<span id="page-21-0"></span>**-2-2-2 نمای ماشین حالت**

این قسمت دید مناسبی از ماشین حالتهای موجود در طراحی به شما میدهد. این بخش یک نمایش گرافیکی از حالتها و گذارهای ماشین حالتهای موجود در مدار ارائه میدهد.

شد.

از آنجا که مثال جمعکننده مداری ترکیبی میباشد، هیچ ماشین حالتی برای آن تولید نخواهد

<span id="page-22-0"></span>**-3-2-2 نمای تکنولوژی ترسیم**

این قسمت نیز یک نمایش گرافیکی و وابسته به تکنولوژی را در اختیار طراح قرار میدهد. 0 نمای تکنولوژی ترسیم به صورت سلسله مراتبی، بخشهای پایهی طراحی شما مانند سلولهای منطقی دستگاه و همچنین پورتهای ورودی/خروجی را نمایش میدهد و برای برخی از خانوادهها امکان مشاهدهی ثباتها و LUT<sup>۲</sup>های داخل این سلولها را نیز فراهم میکند؛ علاوه بر آن به شما کمک میکند تا گرهها را پس از سنتز مکانیابی کنید. به این ترتیب که میتوان از پورتهای ورودی و خروجی طراحی شروع کرده و به سمت جلو یا به عقب حرکت کنید و یا آنکه به صورت سلسله مراتبی در سطوح مختلف طراحی جستجو کرده تا به گره دلخواه خود دست یابید و یا با بررسی شماتیک طراحی، یک ثبات بخصوص را پیدا نمایید. نمای تکنولوژی ترسیم برای مدار جمعکننده به صورت شکل 00-9 میباشد. به هریک از المانهای آبی رنگ نشان داده شده در شکل، بخش پایهای گفته میشود که هر یک دارای نام اتم، نام پورتها و نوع اتم میباشند و جزییات بیشتری را نیز شامل میشوند.

<u>.</u>

Atom Primitive

Look Up Table

<span id="page-23-0"></span>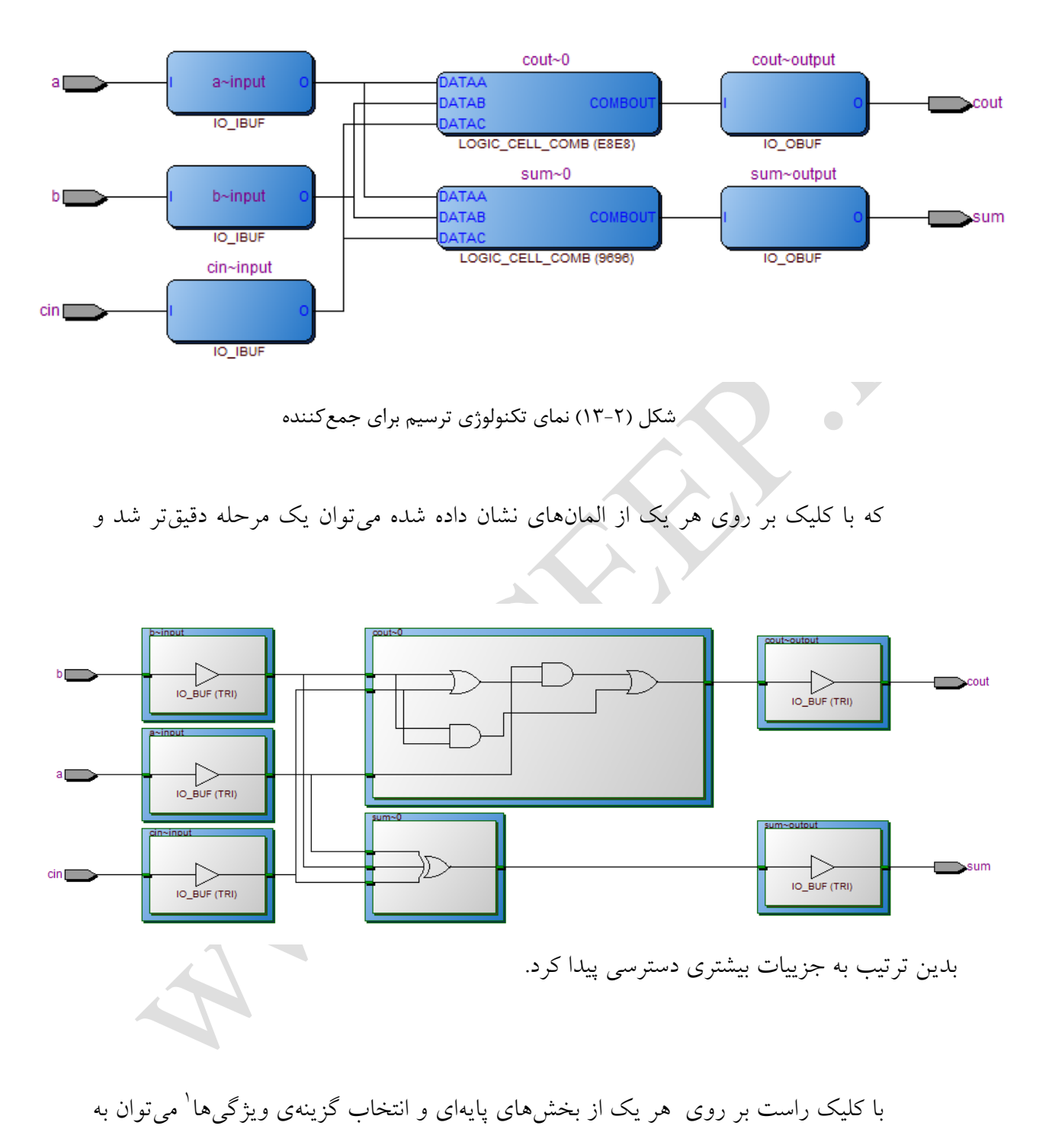

اطالعات جزئیتری از آن اتم دسترسی پیدا کرد. این اطالعات بسته به ماهیت اتم انتخابی متفاوت

1

Properties<sup>'</sup>

خواهند بود. در مثال جمعکننده دو دسته اتم وجود دارند: یکی سلولهای منطقی ٰ و دیگری بافرهای ورودی و خروجی<sup>۲</sup>.

برای سلول منطقی مربوط به حاصلجمع که معادل با XOR در نظر گرفته شده، ویژگیهای

زیر نشان داده شده است. برای این اتم چهار مشخصه وجود دارند:

 شماتیک پیشتر با کلیک بر روی اتم، جزییات این قسمت را مشاهده کردیم. جدول درستی

این جدول در ازای مقادیر مختلف برای ورودیها، مقدار خروجی را نشان میدهد.

جدول کارنو

این جدول نمایش گرافیکی جدول درستی میباشد.

1

پورتها

پورتهای ورودی/خروجی اتم موردنظر را نشان داده و فعال بالا<sup>۳</sup> و یا فعال پایین<sup>،</sup> بودن هر یک را مشخص مینماید.

این در حالی است که برای پورتهای موجود تنها دو مشخصهی شماتیک و پورت وجود

دارد.

Logic Cell<sup>'</sup>

 $I/O$  Buffer

Active High<sup>"</sup>

Active Low<sup>1</sup>

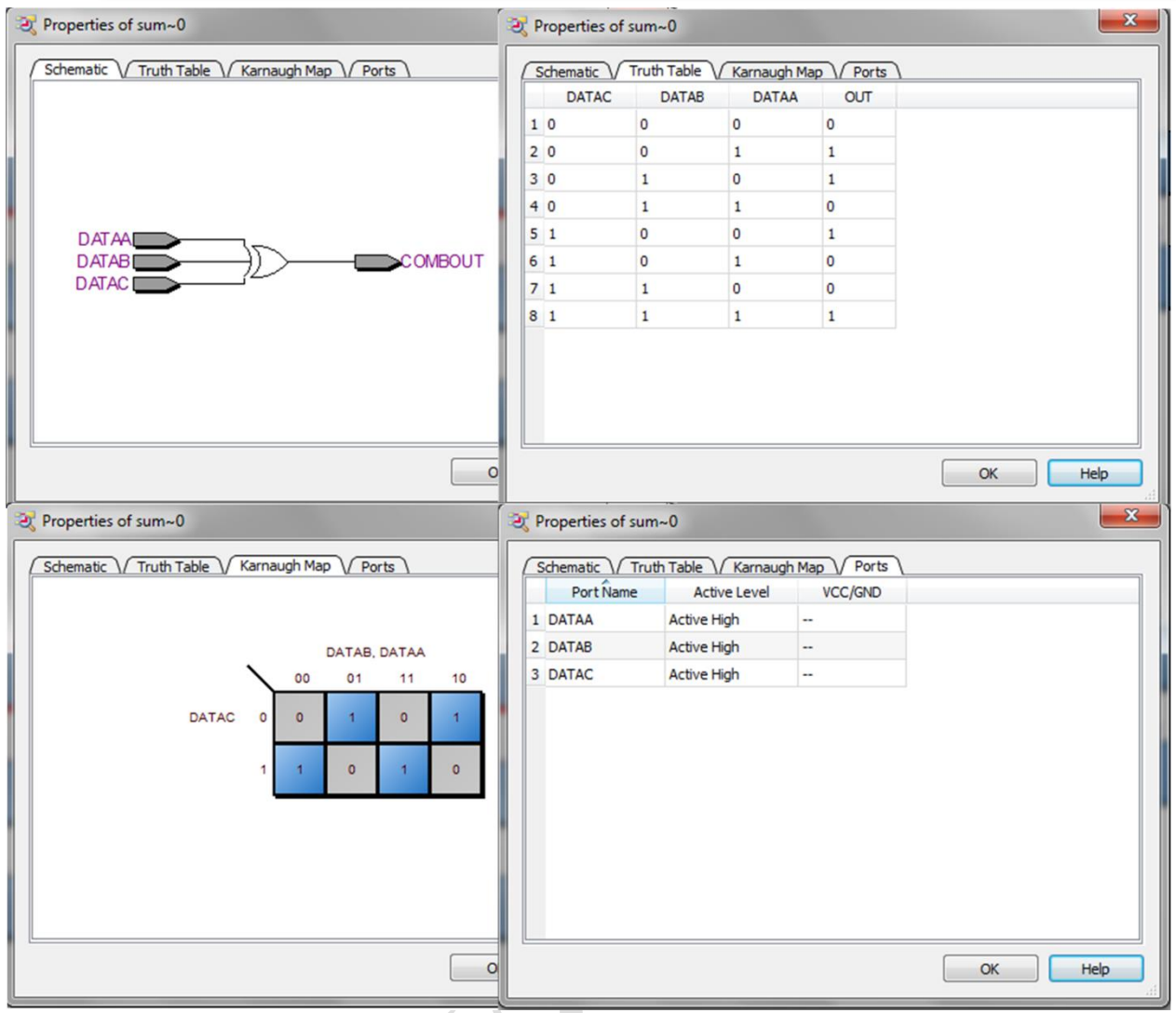

<span id="page-25-0"></span>شکل (۲-۱۴) انواع مشخصههای اتم<br>.

شایان ذکر است که تمام این نماها همواره نتایج آخرین کامپایلی را که با موفقیت انجام شده است، نشان میدهد. بنابراین اگر شما طراحی خود را تغییر داده به طوری که در فاز آنالیز آن خطایی حاصل شود، نمیتوانید لیست گره مربوط به این طراحی را مشاهده کنید ولی هنوز قادر خواهید بود تا نتایج حاصل از آخرین نسخهی کامپایل شدهی طراحی خود را ببینید.

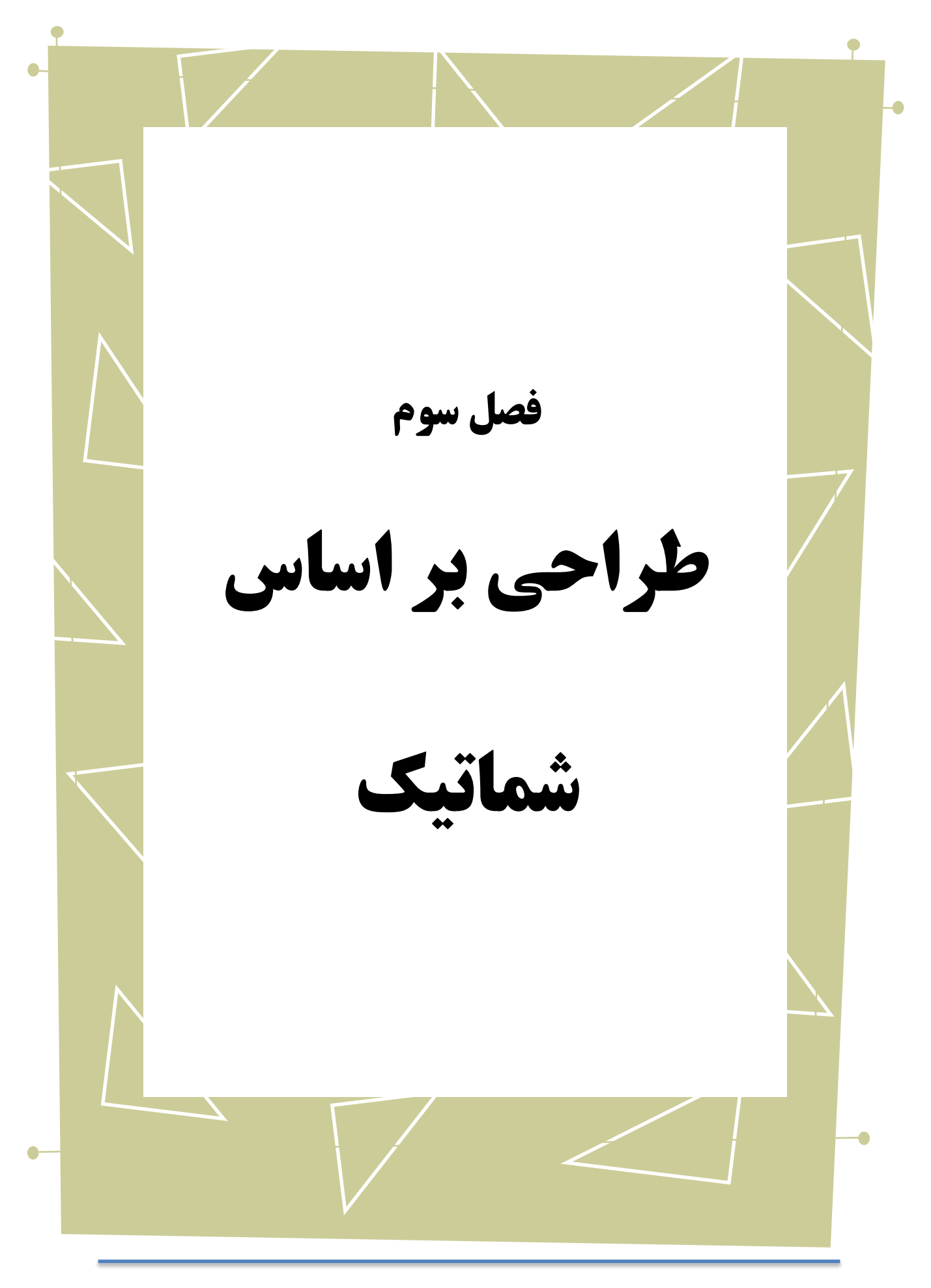

Copyright © 2013 ICEEP, University of Tehran  $\forall v$ 

زیر گروه فایلهای طراحی<sup>۲</sup> انتخاب میکنیم.

در این فصل به توضیح ایجاد یک طراحی بر اساس اتصال بلوکهای کتابخانهای میپردازیم. بنابراین این بار از شماتیک مدار جمعکننده استفاده میکنیم تا با این مثال، ویژگیهای دیگر نرمافزار Quartus را نشان دهیم. درابتدا به طریقی که در فصل چهارم توضیح دادیم، یک پروژهی جدید با نام 0 Shematic\_FA میسازیم. به New > File رفته و این بار گزینهی بلوک دیاگرام / فایل شماتیک را از

| File Edit View Project Assignments Processing Tools Window Help              |                                                                                                    |                           |
|------------------------------------------------------------------------------|----------------------------------------------------------------------------------------------------|---------------------------|
| LIDS LIDS & BIBLION (*18) FA                                                 | ाखिकर के अरु भाषा के बाद पर साथ के साथ ब                                                                                                    |                           |
| <b>Πρχ</b><br>Project Navigator                                              | 窗                                                                                                    |                           |
| <b>Entity</b>                                                                |                                                                                                    |                           |
| Cyclone IV GX: AUTO                                                          |                                                                                                    |                           |
| $+FA$ - $B$                                                                  |                                                                                                    |                           |
|                                                                              |                                                                                                    |                           |
|                                                                              |                                                                                                    |                           |
|                                                                              |                                                                                                    |                           |
|                                                                              |                                                                                                    |                           |
|                                                                              |                                                                                                    |                           |
|                                                                              |                                                                                                    |                           |
|                                                                              |                                                                                                    |                           |
|                                                                              |                                                                                                    |                           |
|                                                                              |                                                                                                    |                           |
|                                                                              |                                                                                                    |                           |
|                                                                              |                                                                                                    |                           |
|                                                                              |                                                                                                    |                           |
|                                                                              |                                                                                                    |                           |
|                                                                              |                                                                                                    |                           |
| <b>E</b> Files   o <sup>p</sup> De: ( )<br>Hierarchy                         |                                                                                                    |                           |
| $\blacktriangledown$ < <search>&gt;<br/><math>\Delta \lambda</math></search> | $\checkmark$                                                                                                    |                           |
| $\frac{1}{2}$ Type ID Message                                                |                                                                                                    |                           |
| System / Processing /                                                        |                                                                                                    | 1106, 133 100%<br>00:00:0 |
|                                                                              | شکل (۳-۱) پنجرهي طراحي شماتيک<br>حال میبایست با کنار هم قرار دادن تمامی اجزای موردنیاز، مدار موردنظر را                                                                            |                           |
|                                                                              | میدانیم که عملیات این جمعکننده با تعریف رقم نقلی خروجی ً و حاصلِجمع همراه است. بنابراین<br>برای چیدن گیتهای لازم، ابزار نماد ٌ را که با نماد گیت AND مشخص شده است را از نوار ابزار |                           |

Block Diagram

<span id="page-27-0"></span><u>.</u>

Design Files<sup>'</sup>

Symbol Tool

انتخاب کنید. همانطور که مشاهده میشود سه دستهی اصلی با نامهای توابع اصلی ٰ، غیره<sup>۲</sup> و پایهها<sup>۲</sup> وجود دارند که هریک زیر گروههای دیگری را شامل میشوند. بسته به نوع المانهای مورد نظر، طراح میتواند میان هر یک از این گروهها گشته و اجزای مربوطه را انتخاب نماید.

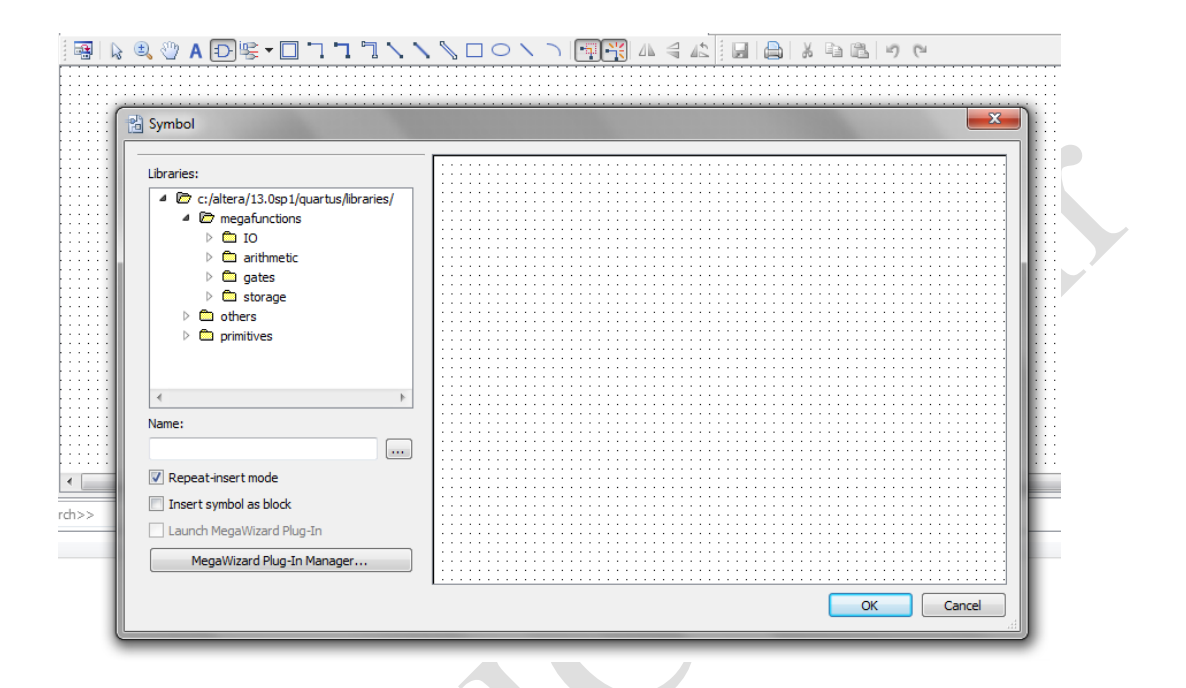

<span id="page-28-0"></span>شکل )2-3( انتخاب گیت از کتابخانهها

از آنجا که ما برای مدار جمعکنندهی خود به گیتهای منطقی پایه از قبیل AND، OR و XOR نیازمندیم، به زیر گروه منطقی<sup>،</sup> از بخش پایهها مراجعه کرده و آنها را انتخاب میiماییم. توجه به این نکته ضروری است که برای ورودیها و خروجیهای مدار نیز میبایست از پورتهای ورودی یا خروجی استفاده کرد. این پورتها نیز در بخش پایهها و زیر بخش پین قابل دسترس میباشند.

1

Megafunctions<sup>1</sup>

Others<sup>'</sup>

Primitives<sup>'</sup>

Logic $^{t}$ 

<span id="page-29-0"></span>

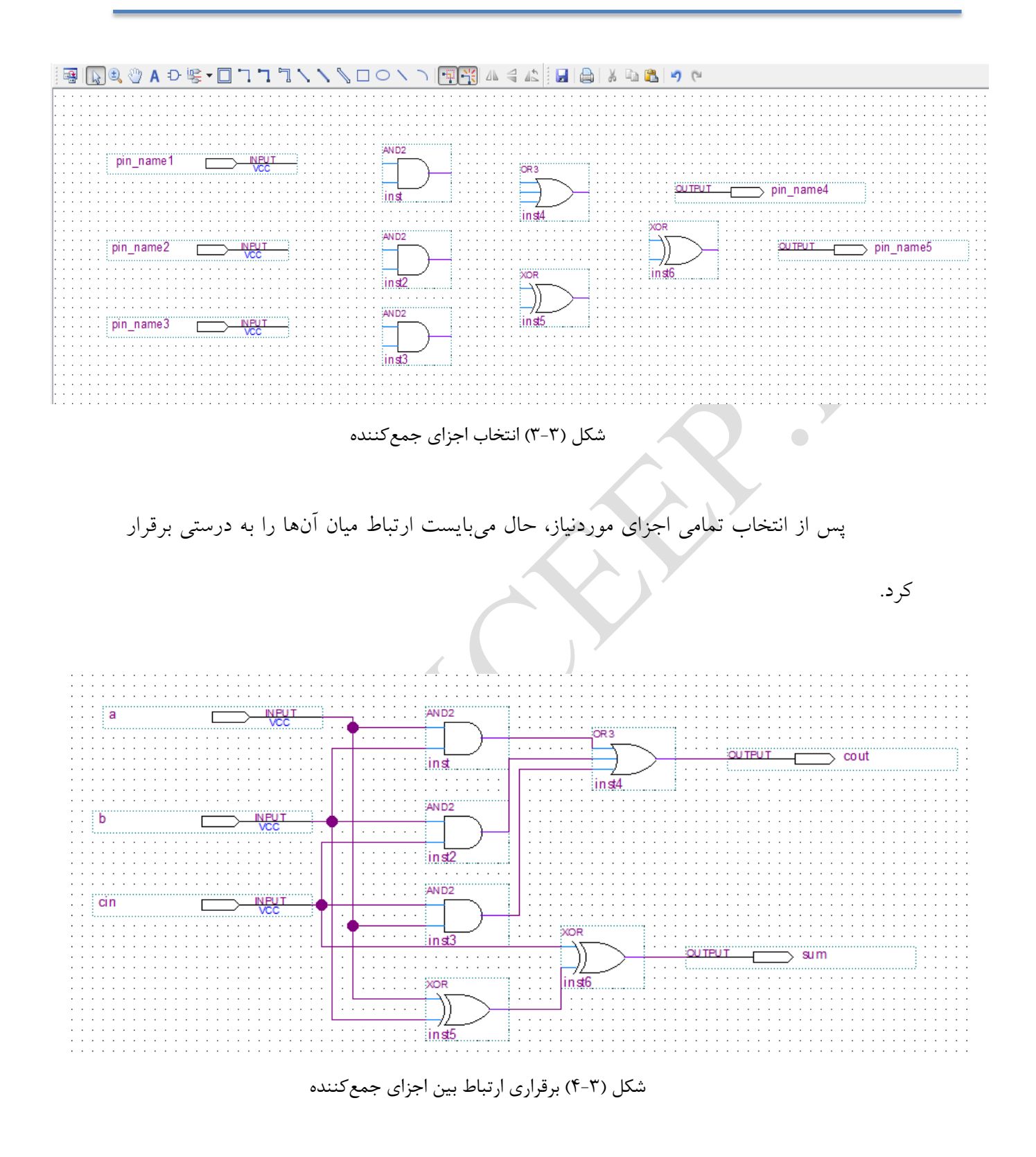

<span id="page-29-1"></span>حال برای کامپایل کردن مدار ساخته شده میبایست ابتدا این فایل را وذخیره کنیم و سپس آن را به پروژهی خود بیافزاییم. در صورتی که مشکلی در ارتباطات و یا هر بخش دیگری از مدار وجود نداشته باشد، میتوان خالصهی نتایج سنتز را مشابه قبل در قسمت خالصهی روند مشاهده کرد.

# $\bigcirc$

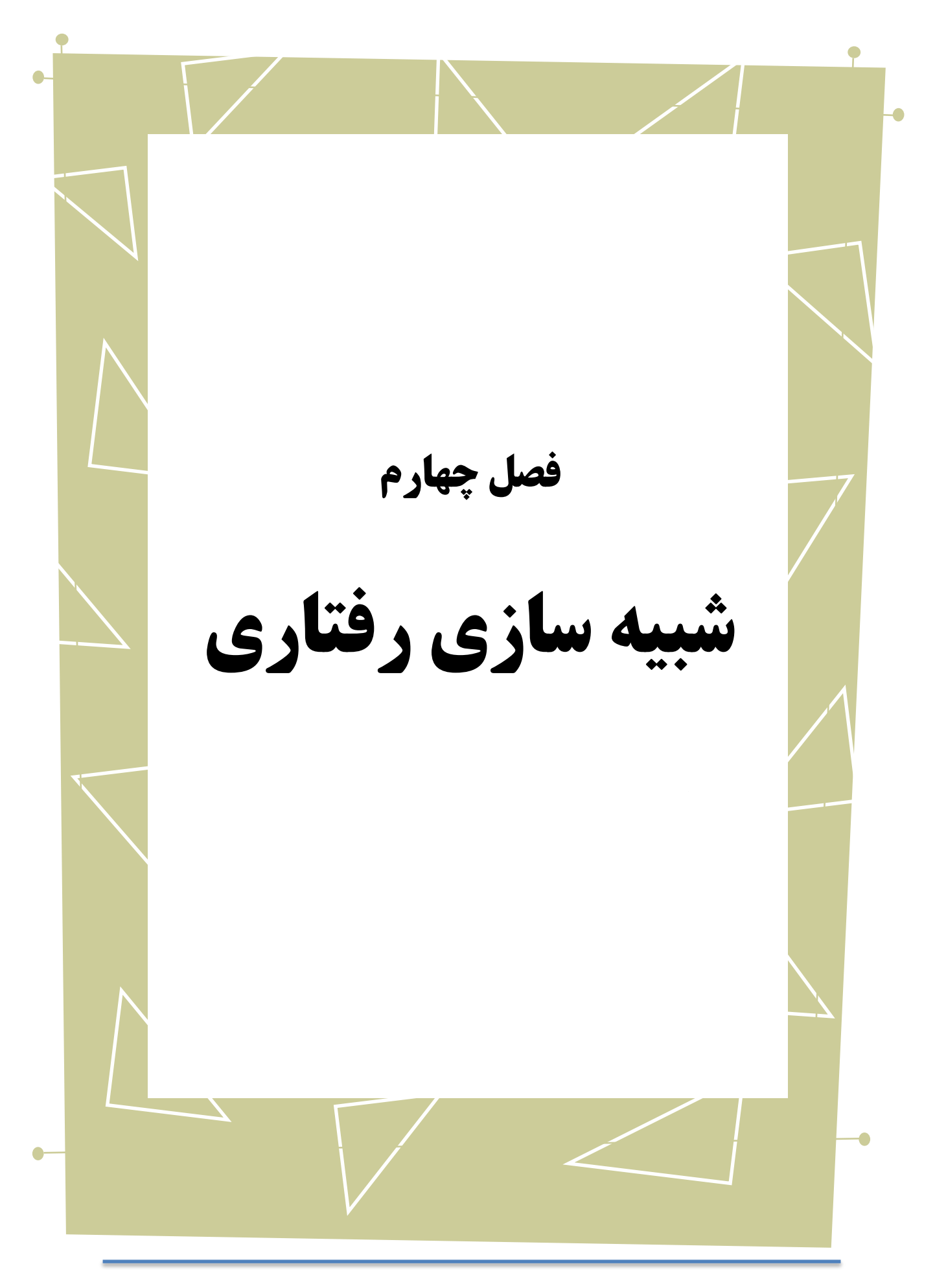

Copyright © 2013 ICEEP, University of Tehran 77

II Quartus امکان شبیهسازی مدارات طراحی شده را برای شما فراهم میکند. ما نیز در این قسمت، هم به منظور توضیح این ویژگی در نرمافزار Quartus و هم به منظور اطمینان حاصل کردن از درستی عملکرد طراحی، جمعکنندهی خود را شبیهسازی کردیم. باز هم به منوی New>-File مراجعه کرده ولی این بار به جای فایلهای طراحی به بخش فایلهای درستی سنجی/درستی یابی <sup>۱</sup> رفته و گزینهی برنامهریزی دانشگاهی VWF<sup>۲</sup> را انتخاب میکنیم و بدین ترتیب پنجرهی مربوط به شکل موج باز میشود. ......... Simulation Waveform Editor - G:/UT/ESL Project/Quartus/Example\_2/FA\_Schematic - FA - [Waveform2.wvf] Project Navigator .<br>Ela Edit Viaur Ca Folit Cydone IV GX: AUTO ||Q||夏||滋也大三延延盤延延速度幅幅||國際  $\boxed{4}$  Pointer:  $\boxed{991.61}$ ns Interval: 991.61 ns start: end  $ime Bar: 0 ps$ 320.0 ns 480.0 ns 640.0 ns 800.0 ns 960.0 ns Value at A Hierarchy **E** Files <sup>3</sup> De  $\frac{\mathbf{x}}{n}$  and  $\mathbf{B}$   $\mathbf{A}^{\mathbf{0}}$  and  $\mathbf{A}$ ID Message Command:<br>20028 Parallel<br>12021 Found 1 d<br>12127 Elaborati 86030 Timing-Dr<br>16010 Generatin 0% 00:00: The Processing (111) 317, 42 100% شکل )1-4( پنجره شکلموج سپس به صورت زیر عمل میکنیم. بدین ترتیب که گرههای موردنیاز در طراحی را انتخاب کرده و سیگنالها یا پورتهای ورودی/خروجی و یا هر موجودیتی را که خواستار حضور آن در شبیهسازی هستیم را به شکل موج خود میافزاییم.

<span id="page-32-0"></span><u>.</u>

Verification/Debugging Files

University Program VWF

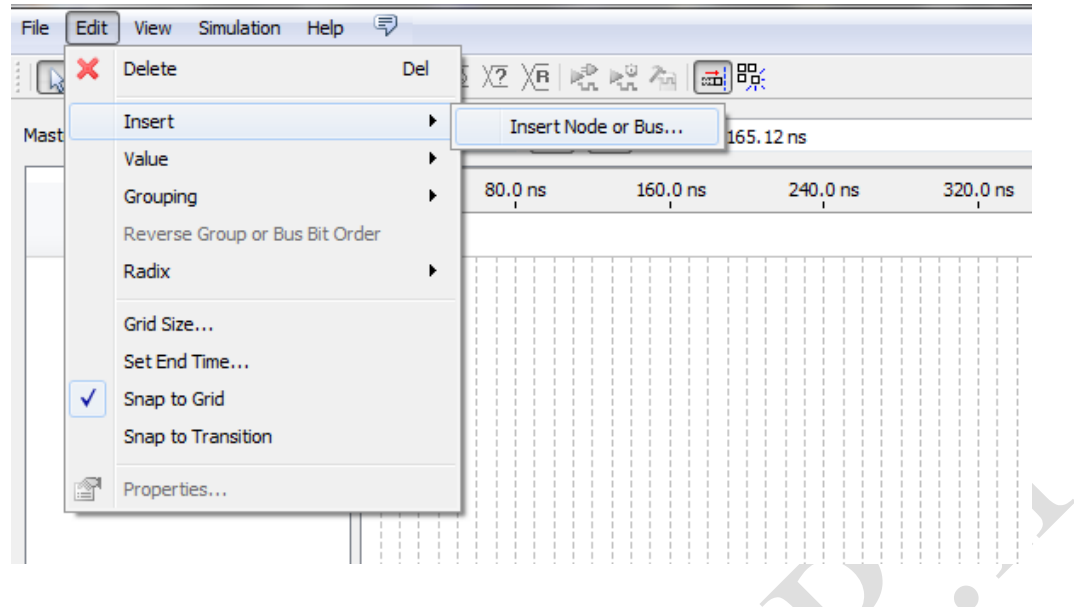

<span id="page-33-0"></span>شکل )2-4( انتخاب گرهای دلخواه

از آنجا که برای بررسی عملکرد جمعکننده تنها به پورتهای ورودی و خروجی نیازمندیم،

بنابراین یابندهی گره<sup>۱</sup> را به گونهای تنظیم میکنیم که تنها لیست پینهای موجود در مدار را نمایش

دهد.

Node Finder<sup>1</sup>

1

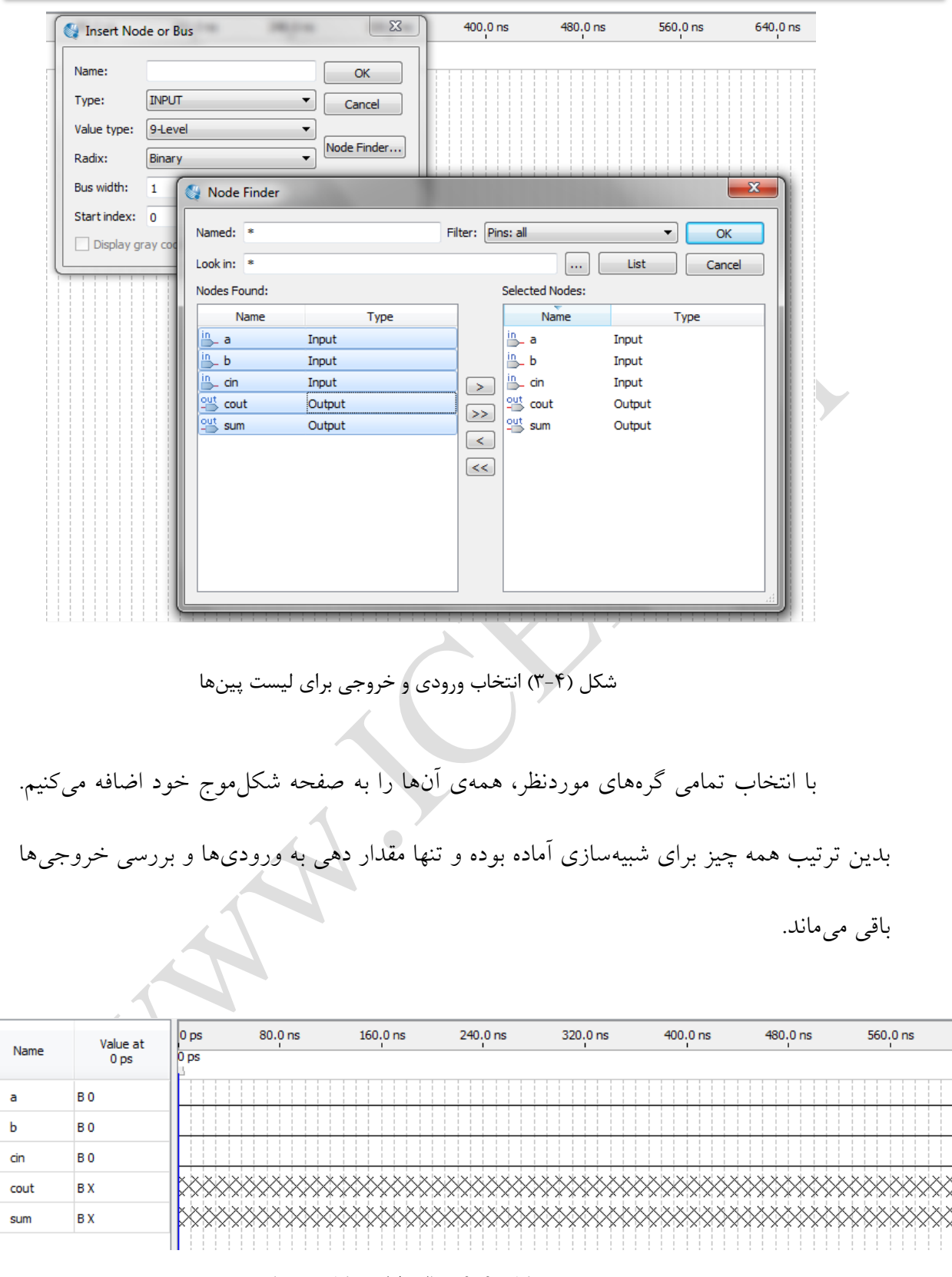

<span id="page-34-1"></span><span id="page-34-0"></span>شکل )4-4( حالت اولیه شکل موجها

حال نوبت آن است که هر یک از سیگنالهای a، b و cin را مقداردهی نماییم. به این منظور

بخشی از سیگنال موردنظر را انتخاب کرده و با استفاده از گزینههای مختلفی که در نوار ابزار تعبیه شده، مقادیر صفر، یک، امپدانس باالو ... را به آنها نسبت میدهیم.

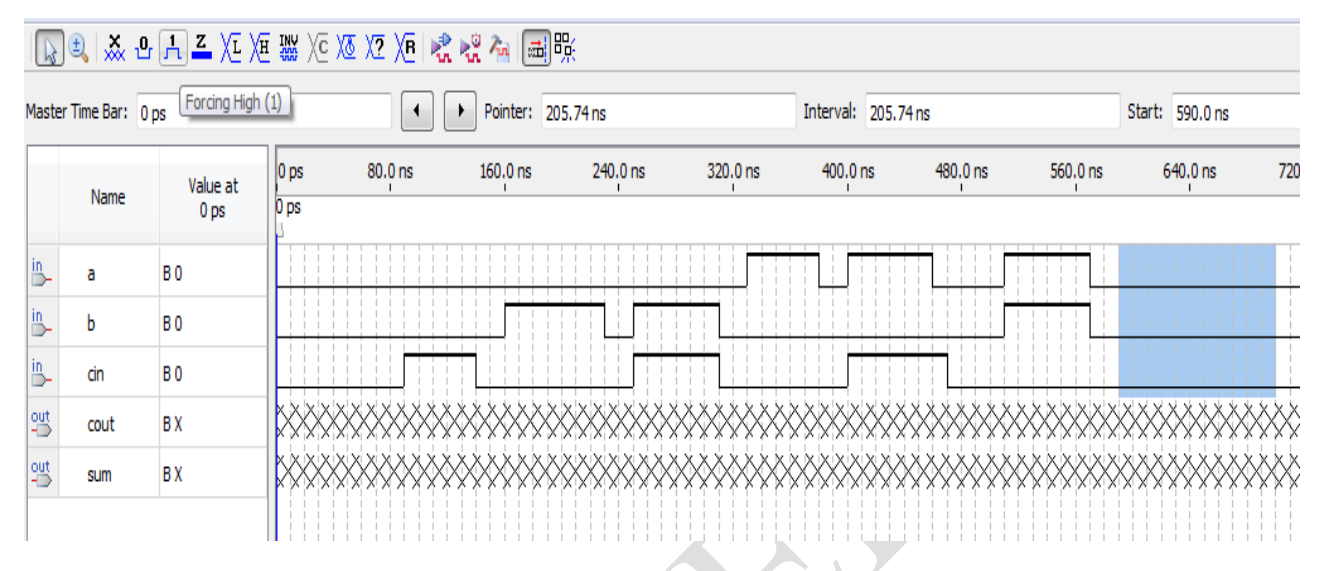

### <span id="page-35-0"></span>شکل )5-4( مقداردهی سیگنالها

حال برای مشاهدهی مقادیر خروجیها، میبایست مدار را با مقدیر داده شده راهاندازی کنید. البته پیش از آن که بتوانید مدار را شبیهسازی کنید، الزم است که آن را ذخیره نمایید. برای شبیهسازی دو گزینهی شبیهسازی عملکردی ٔ کئ شبیهسازی زمانی ٔ پیش رو خواهید داشت که در حالت اول تنها عملکرد مدار در حالت ایدهآل بودن عملکرد اجزا، مورد مطالعه قرار می گیرد، اما حالت دوم در شرایط پیادهسازی واقعی با در نظر گرفتن تاخیرهای زمانی و سایر مالحظات انجام میگیرد.

<u>.</u>

Functional<sup>'</sup>

Timing<sup>1</sup>

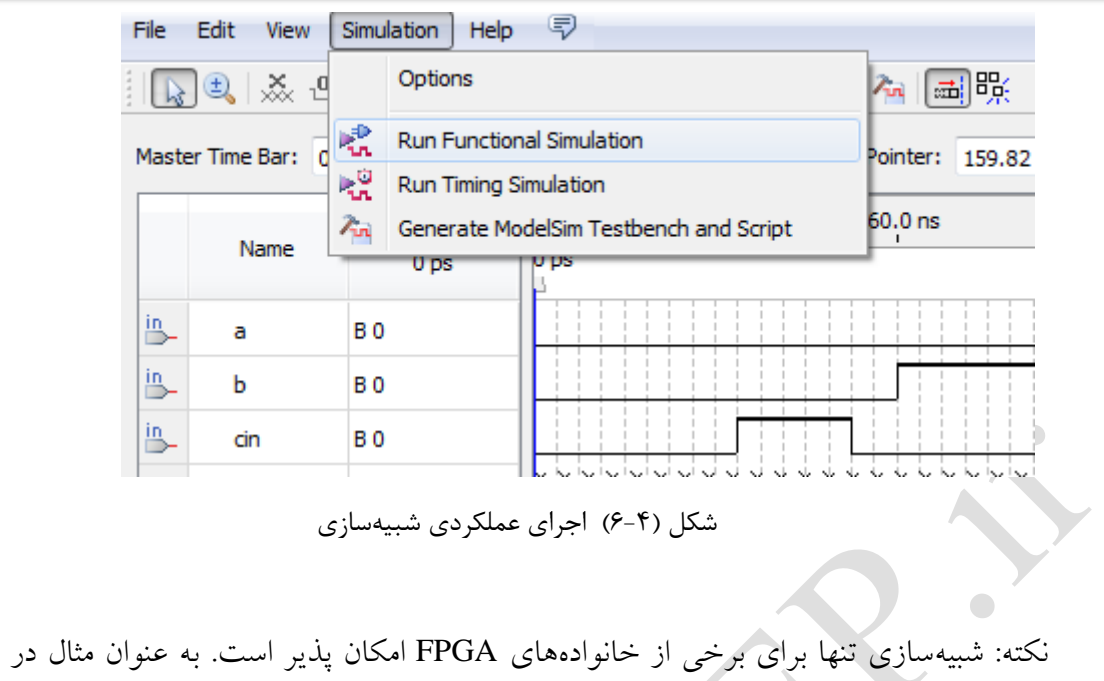

صورتی که در زمان تعیین دستگاه مقصد از تنظیمات پیش فرض نرمافزار استفاده نمودهاید

<span id="page-36-0"></span>(GX IV *Cyclone*(شبیه سازی به درستی انجام نخواهد پذیرفت.

در نهایت نتیجهی شبیهسازی در قالب یک پنجرهی جدید و غیر قابل تغییر نمایش داده

 $\overline{\mathcal{A}}$ 

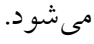

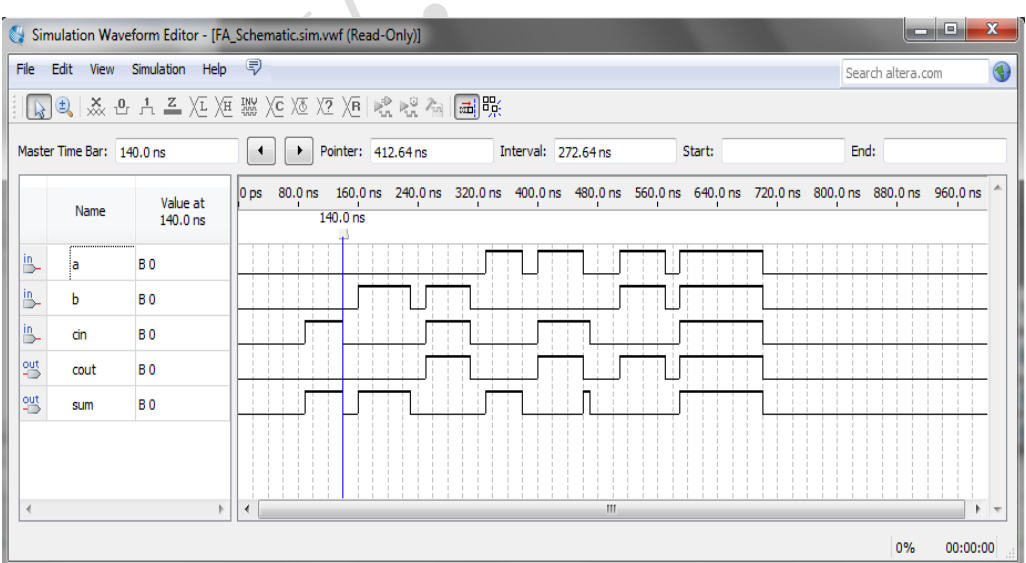

<span id="page-36-1"></span>شکل )7-4( نتیجه شبیهسازی

از آنجا که مثال در نظر گرفته شده مداری ترکیبی بوده و تنها به ورودیها وابسته میباشد، با بررسی مقادیری که در هر لحظه دو سیگنال خروجی Sum و Cout به خود میگیرند به سادگی میتوان پی به عملکرد صحیح شماتیک ساخته شدهی خود، به عنوان یک مدار جمعکننده، ببریم.

 $\bigcirc$ 

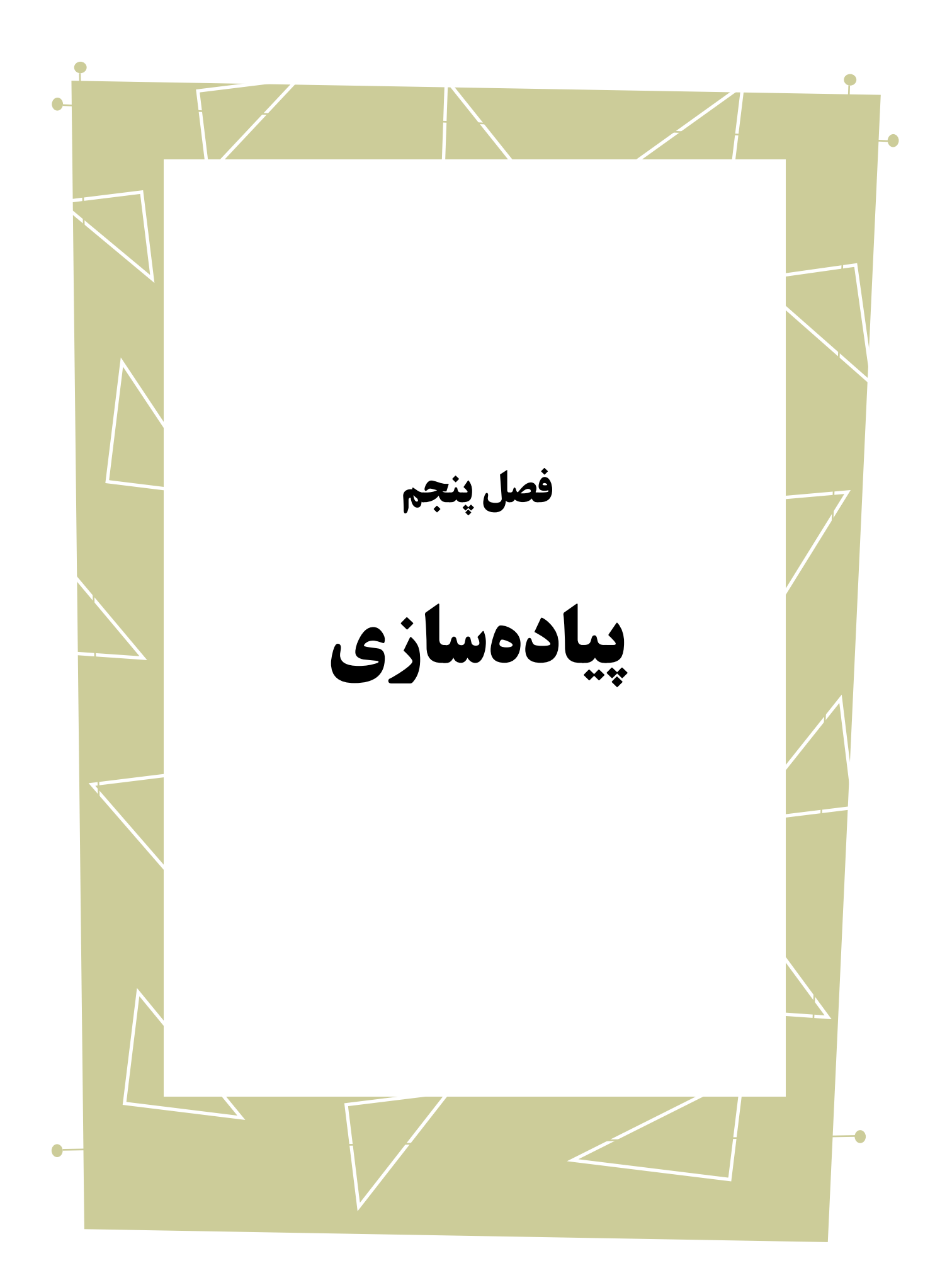

پیادهسازی فراّیندی شامل ترجمه`، ترسیم`، جایابی<sup>۲</sup> و مسیر یابی<sup>،</sup> است. در این راهنما 5 پیادهسازی روی برد 2DE انجام میشود. اما روند مشابهی برای برنامهریزی هر FPGAای از شرکت ALTERA در Quartus تعریف شده است که در این قسمت به آن میپردازیم.

# <span id="page-39-0"></span>**-1-5 انتخاب دستگاه هدف 6**

1

در ابتدای کار بایستی دستگاه مقصد را از حالت پیش فرض به دستگاه مقصد برد 2DE تغییر دهید. می توانید این کار را در ابتدای زمان تعریف پروژه انجام دهید و یا اگر از آن مرحله عبور کردهاید از طریق Device > Assignment به پنجرهای مشابه شکل 0-5 بروید. در این پنجره در قسمت خانواده Cyclone II و برای نوع دستگاه EP2C35F672C6 را انتخاب کنید و تایید<sup>۷</sup> را بزنید.

- Program<sup>®</sup>
- Target Device<sup>1</sup>
	- $OK^{\vee}$

Translate<sup>'</sup>

 $Map<sup>1</sup>$ 

Place<sup>'</sup>

Route $^{t}$ 

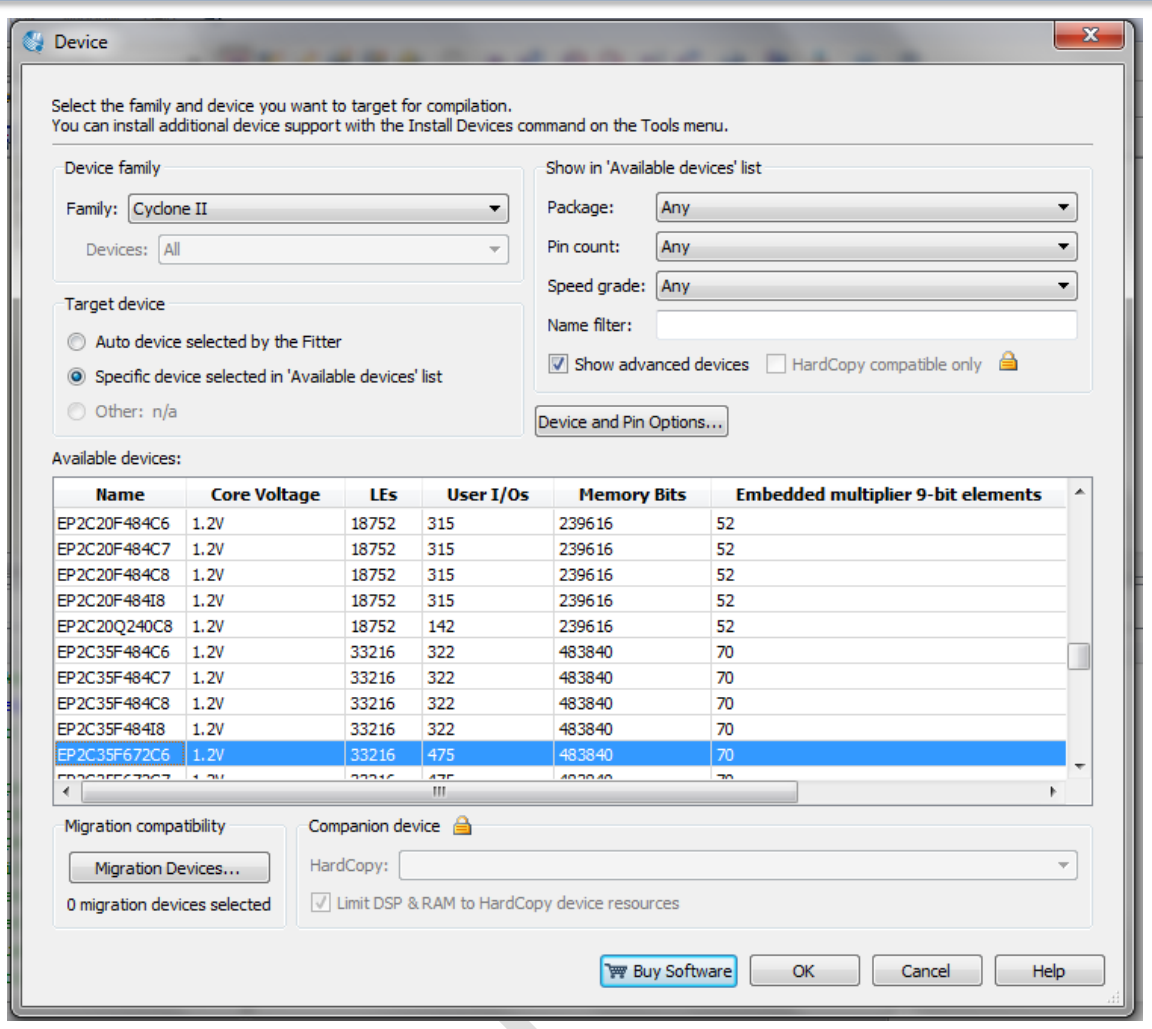

<span id="page-40-1"></span>شکل (۵-۱) انتخاب دستگاه<br>ا

<span id="page-40-0"></span>**-2-5 تخصیص پین**

1

در این قسمت فرآیند تخصیص ٰ پین انجام شود. از آنجا که برد DE2 دارای تعداد پینهای بسیاری است، برای انجام عمل تخصیص پین می توان از یک فایل Excel آماده که لیست تمام پینها را داراست استفاده کرد و یا اینکه به صورت دستی این عملیات را انجام داد.

Assignment<sup>'</sup>

# <span id="page-41-0"></span>**-1-2-5 تخصیص پین با روش استفاده از فایل آماده**

برای استفاده از فایل Excel در Quartus از طریق Assignment Import > Assignments

فایل ذکر شده را وارد کنید.

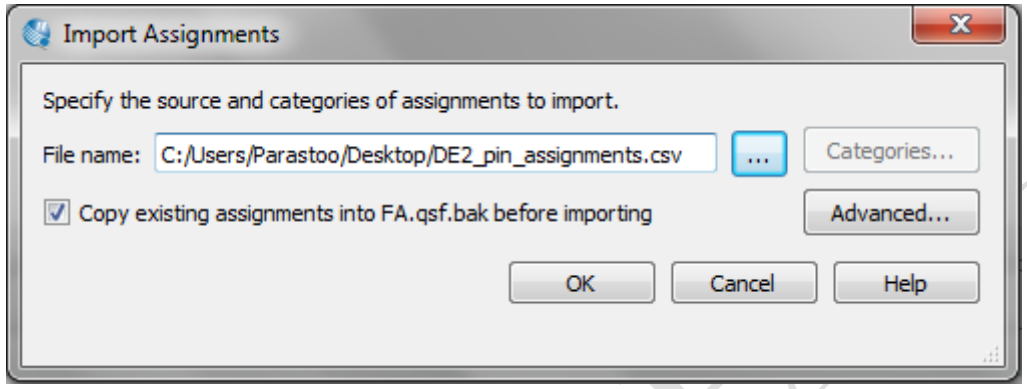

<span id="page-41-1"></span>شکل )2-5( وارد نمودن فایل Excel

تنها نکتهای که وجود دارد این است که اگر از فایل Excel استفاده می کنید نامگذاری پورتها باید بر اساس نامگذاری فایل مربوطه باشد. به عنوان مثال اگر در جمعکننده بخواهید ورودیها را توسط سویچهای برد اعمال کنید و خروجیها را توسط LED ها مشاهده کنید، باید نامگذاری پورتها را در بخش Verilog به صورت زیر تغییر دهید.

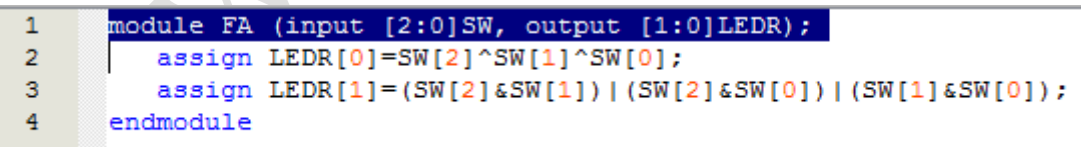

<span id="page-41-2"></span>شکل )3-5( تغییر نام پورتها با توجه به نامگذاری در فایل Excel(1)

در صورتی که طراحی شما دارای تعداد زیادی متغیر است که تغییر نام تمامی آنها کار زمانبری باشد می توانید ورودیها را با اسامی فایل Excel گرفته و در داخل به ورودیهای واحد خودتان تخصیص دهید. در آخر هم ورودیهای واحد را گرفته و به

پورتهای خروجی وصل کنید.

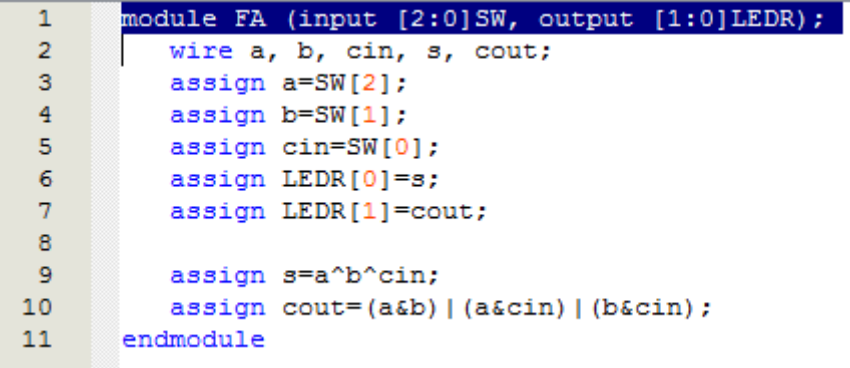

<span id="page-42-1"></span>ه شکل (۵-۴) تغییر نام پورتها با توجه به نامگذاری در فایل Excel(۲)

<span id="page-42-0"></span>**-2-2-5 تخصیص پین باروش دستی**

در این روش از طریق Planner Pin > Assignments صفحه مربوط به تخصیص پین را باز

 $\bullet$ 

کنید. این صفحه مشابه شکل0-0 است.

 $\bigcirc$ 

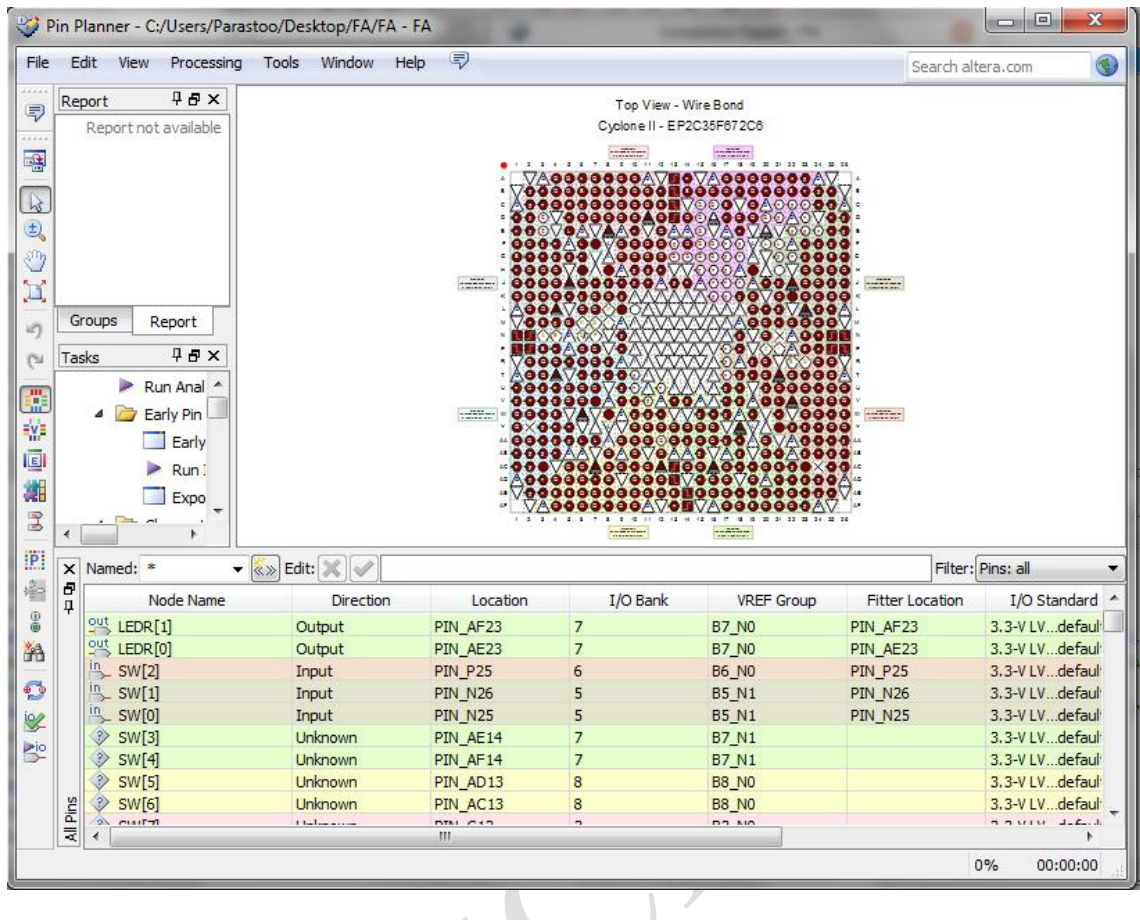

<span id="page-43-1"></span>شکل )5-5( پنجرهی تخصیص پین

در قسمت پایین پنجره لیست پورتها وجود دارد که باید به آنها پین اختصاص دهید. در شکل5-5 از آنجا که قبال فایل Excel را وارد کردهایم در مقابل هر پین موقعیت آن هم تعریف شده است که در این قسمت می توانید آنها را تغییر دهید. در نهایت یک بار دیگر طراحی خود را کامپایل نمایید تا از درست بودن عملیات تخصیص پین و اعمال آن به پروژهی خود مطمئن شوید.

# <span id="page-43-0"></span>**-3-5 برنامهریزی دستگاه**

برای برنامهریزی دستگاه ابتدا سیمهای توان و اتصال به کامپیوتر برد را وصل کنید. سپس از

طریق Programmer > Tools پنجره برنامهریزی را باز کنبد. در صورتی که برای اولین بار است که برد را به کامپیوترتان وصل می کنید در قسمت تنظیمات سختافزار ` هیچ سختافزاری وجود ندارد در این شرایط باید درایور<sup>۲</sup> مربوط به سختافزار برد را نصب کنید. برای این کار ابتدا روی کامپیوتر من ٔ راست کلیک کرده و گزینه مدیریت ٔ را انتخاب کنید. سپس در پنجرهی باز شده، روی -USB

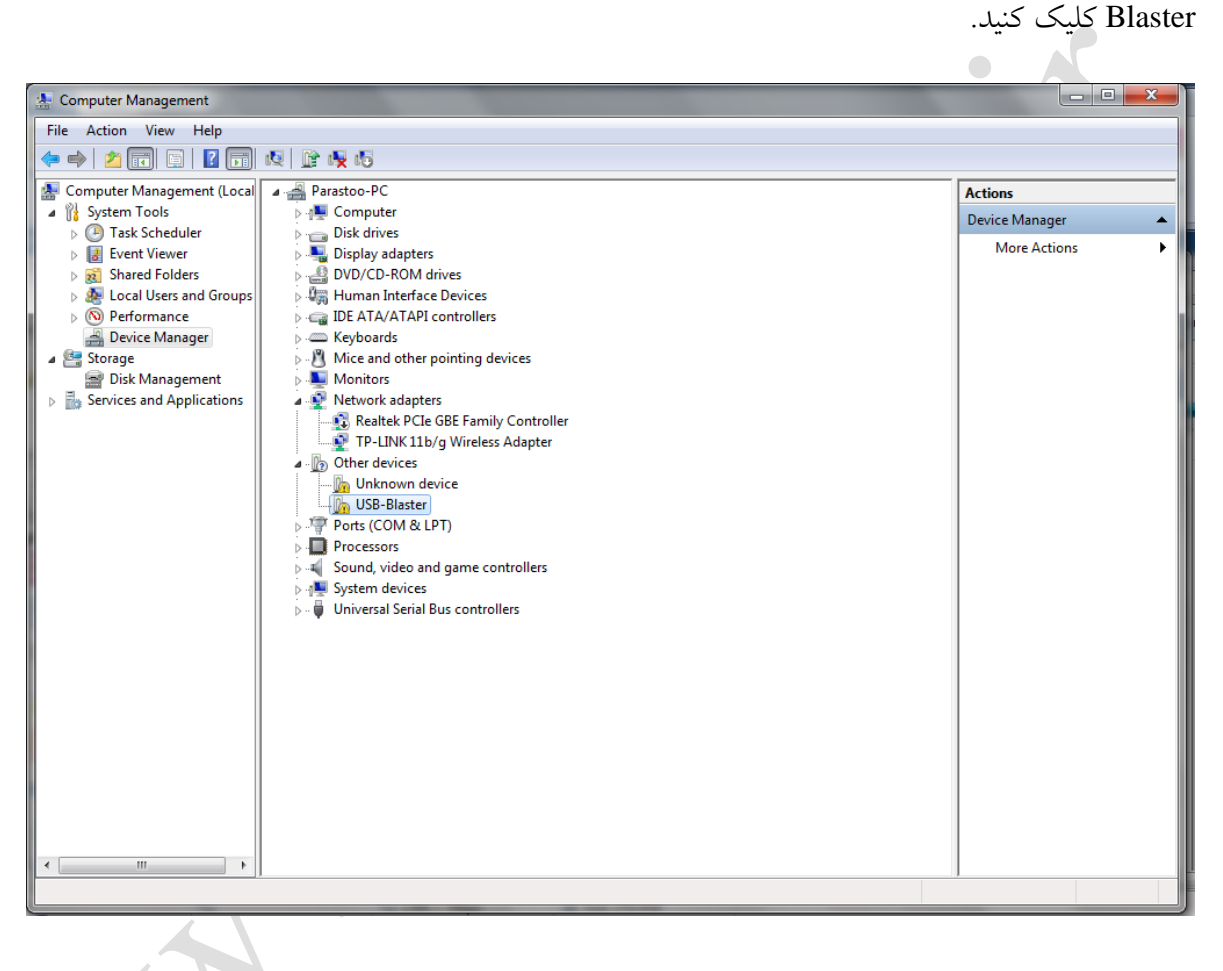

<span id="page-44-0"></span>شکل (۵-۶) پنجرهی مدیریت کامپیوتر<sup>۵</sup>

سپس در پنجرهی باز شده گزینهی به روز رسانی<sup>'</sup> درایور را بزنید.

1

Hardware setup

Driver<sup>'</sup>

My Computer<sup>"</sup>

Manage $\frac{1}{k}$ 

Computer Managment<sup>®</sup>

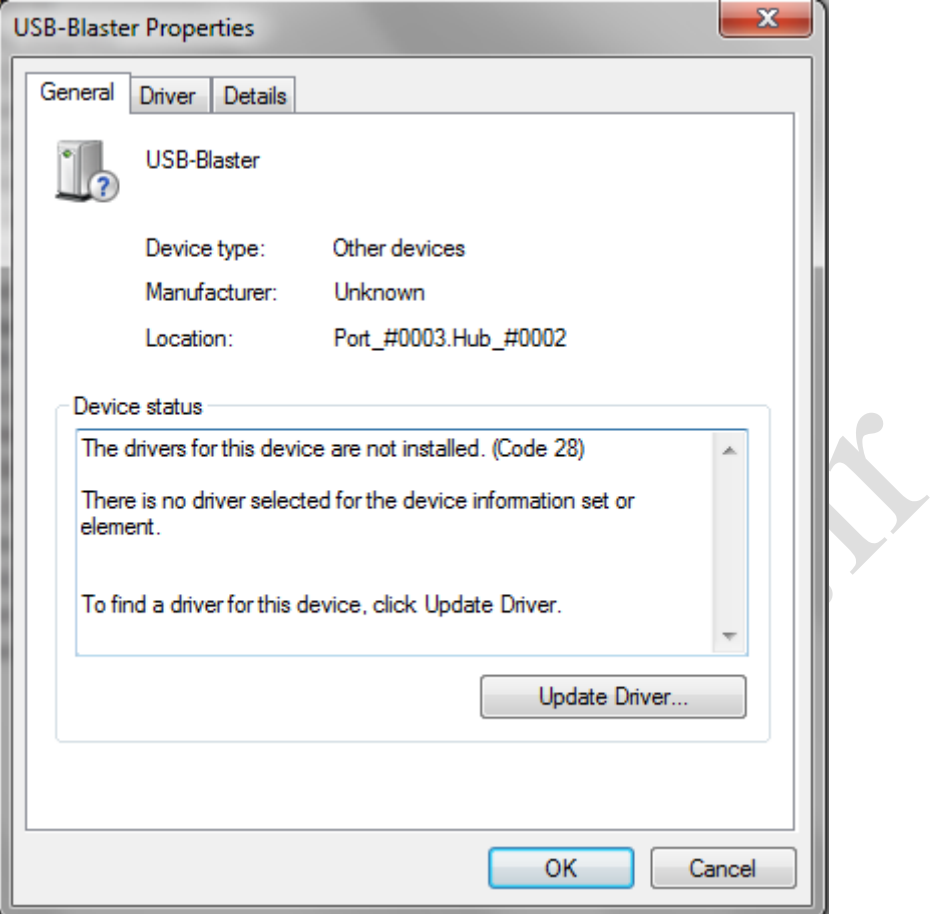

<span id="page-45-0"></span>شکل (۵-۷) نصب درایور

در نهایت گزینهی نصب دستی درایور را انتخاب کنید.

Update<sup>'</sup>

-

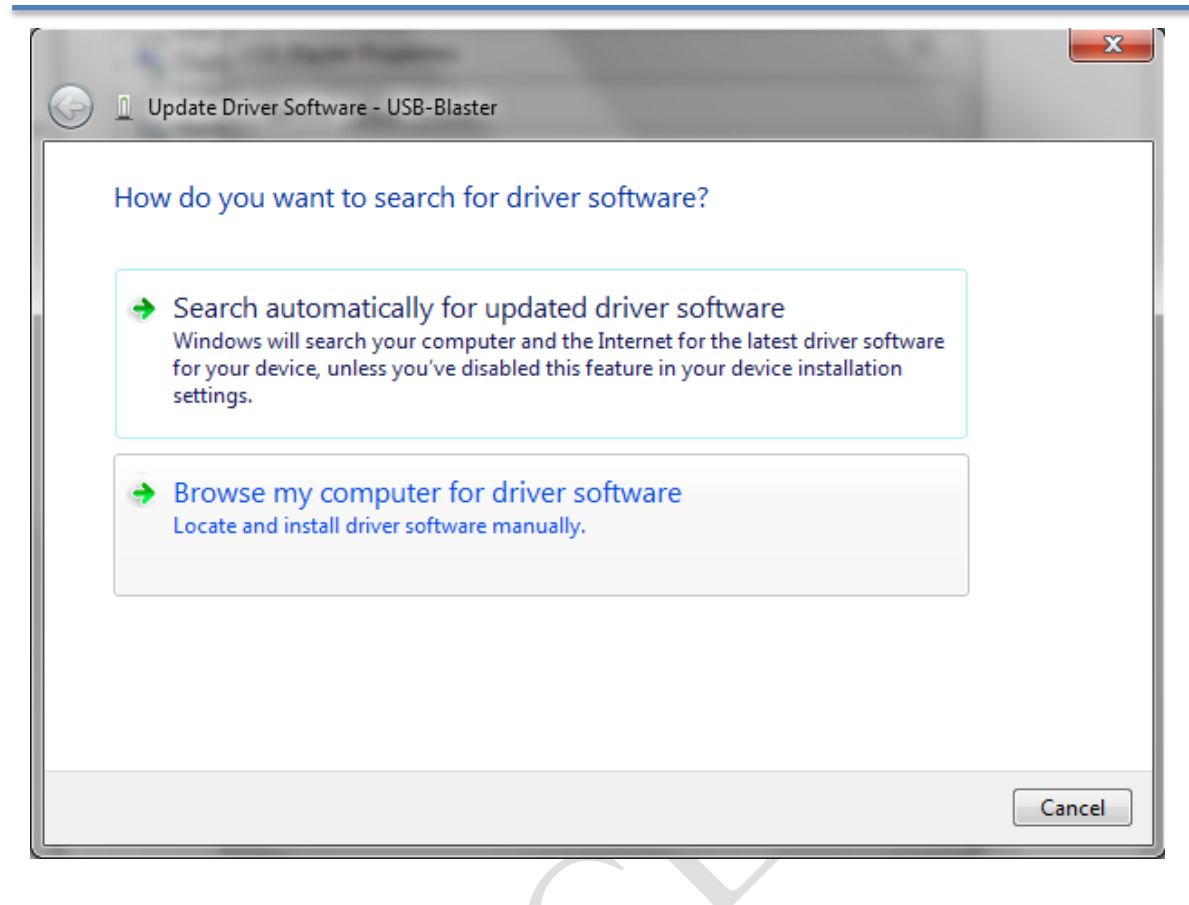

<span id="page-46-0"></span>شکل )8-5( نصب دستی نرمافزار

در نهایت مسیر نشان داده شده در شکل 2-5 ) و یا هر مسیری که شما را به پوشهی -USB

Blaster می رساند. را وارد نموده و بعدی را انتخاب کنید.

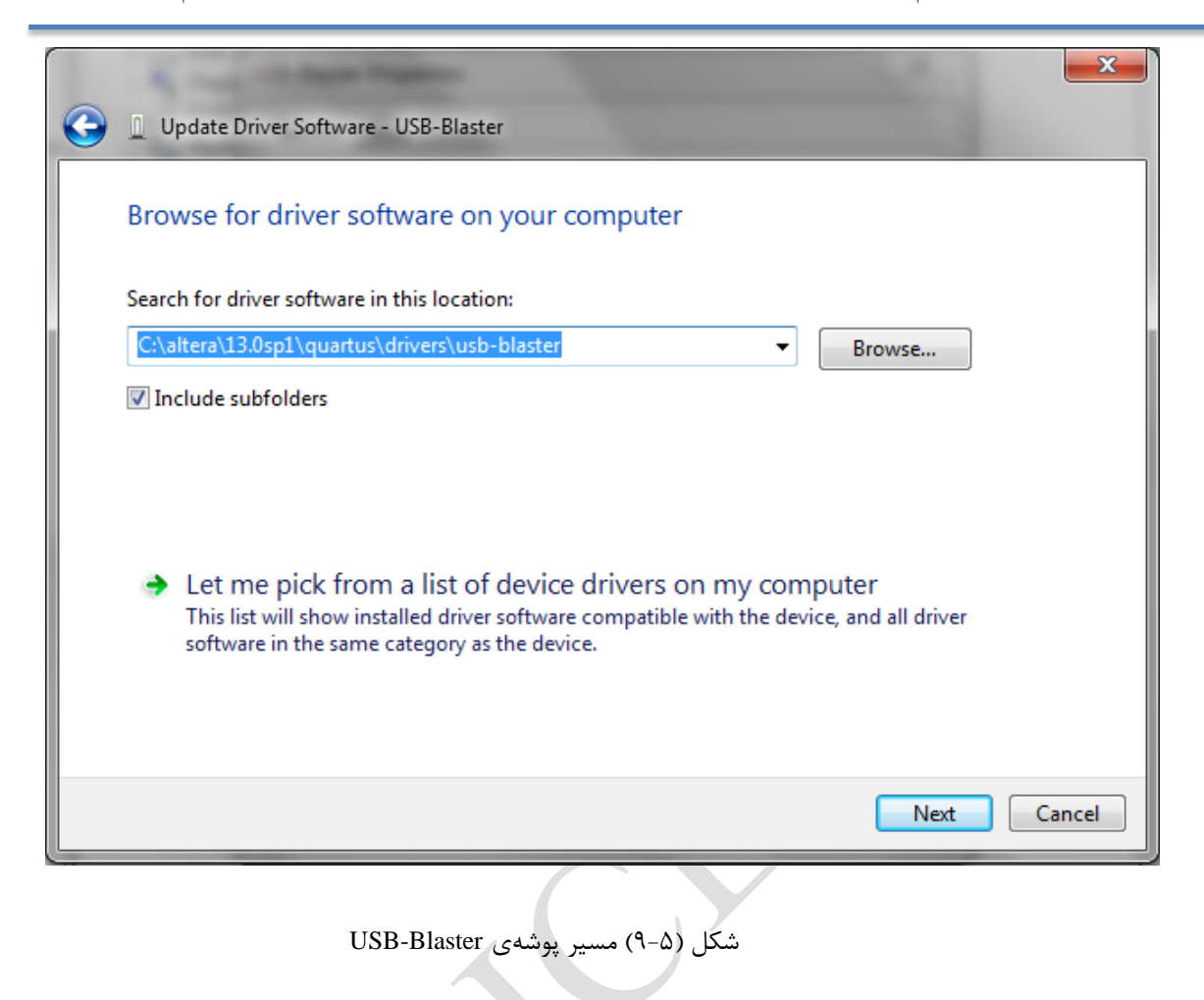

<span id="page-47-0"></span>در نهایت اجازهی نصب نرمافزار از شما خواسته می شود که با دادن این اجازه درایور نصب

خواهد شد.

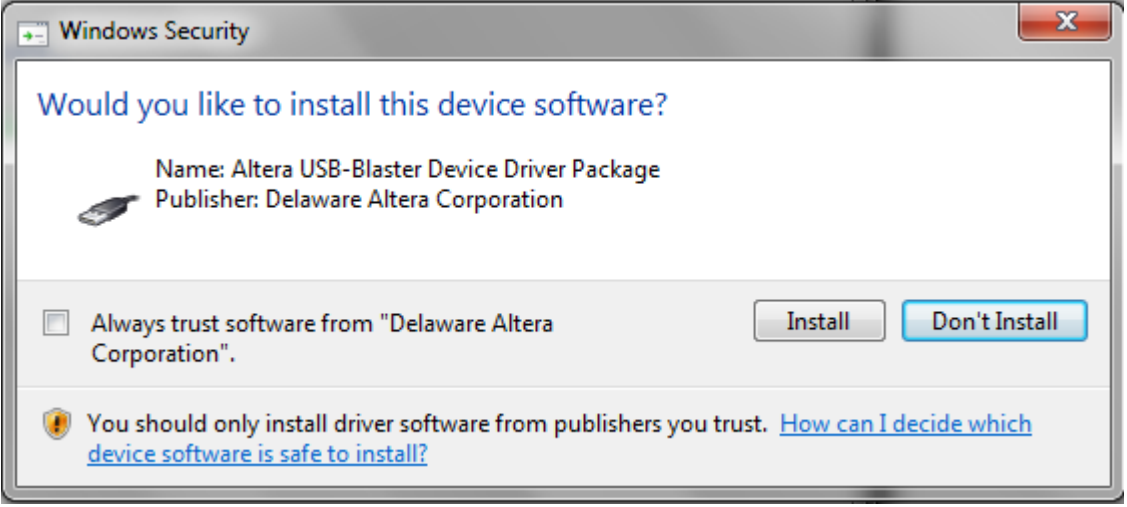

<span id="page-47-1"></span>شکل )10-5( اجازه نصب درایور

پس از انجام این مرحله دو باره صفحه برنامهریزی در Quartus را باز کنید و روی تنظیمات

سخت افزار بروید و در بخش سختافزارهای موجود<sup>\</sup> گزینهی USB-Blaster [USB-0] را انتخاب

کنید.

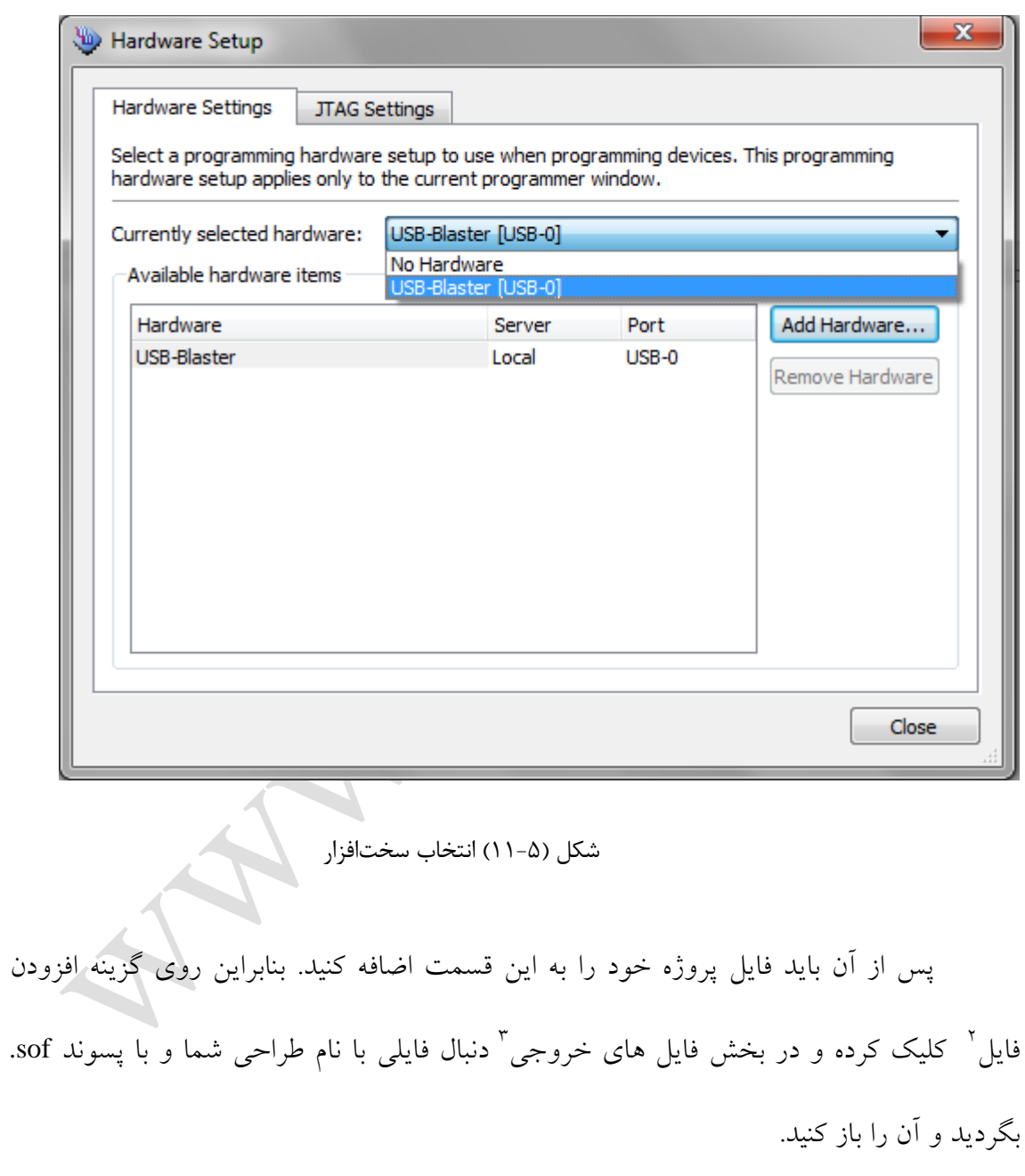

<span id="page-48-0"></span><u>.</u>

Available Hardwares

Add File<sup>'</sup>

Output Files<sup>"</sup>

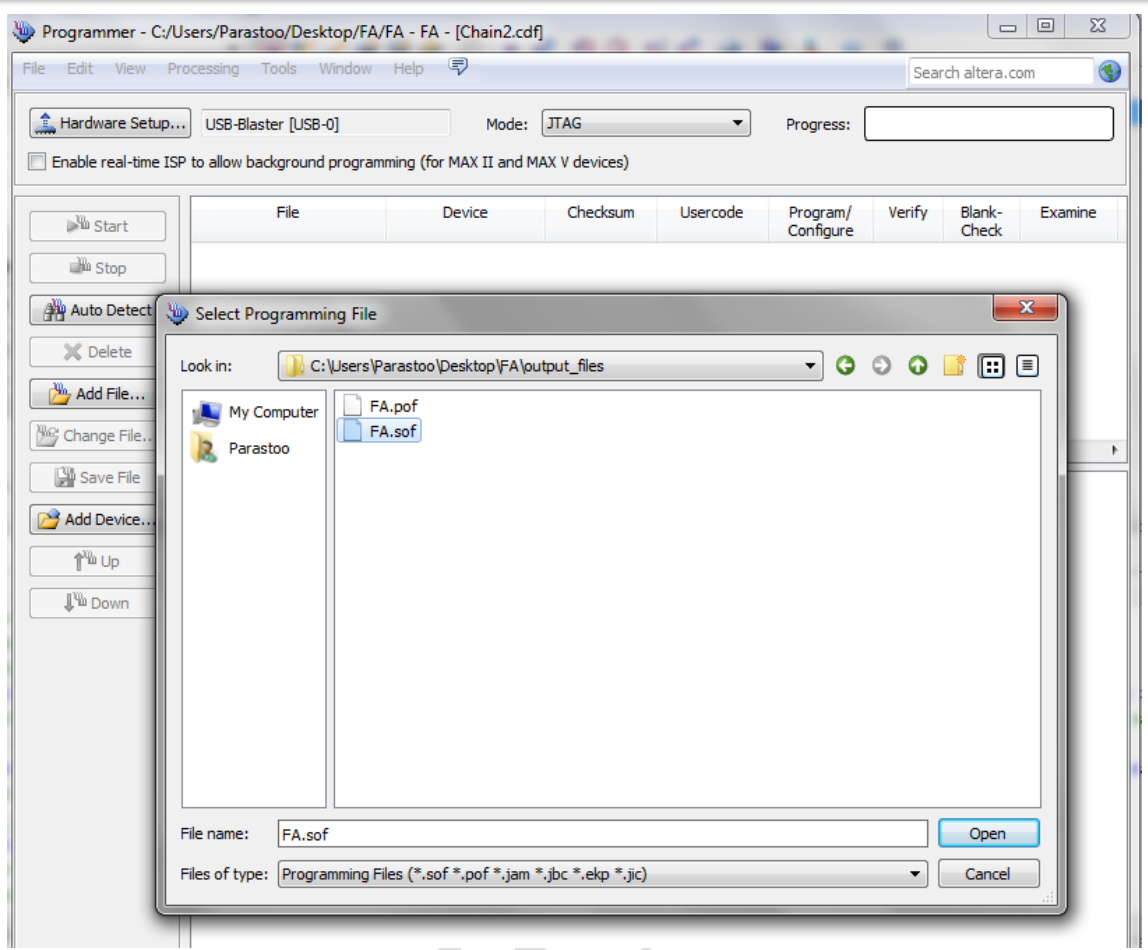

<span id="page-49-0"></span>شکل )12-5( انتخاب فایل برنامهریزی

0 سپس در صفحهی اصلی آن فایل آن را انتخاب و گزینهی شروع را بزنید. اگر در روند برنامهریزی خطایی وجود نداشته باشد عملیات با موفقیت انجام خواهد شد.

1

Start<sup>'</sup>

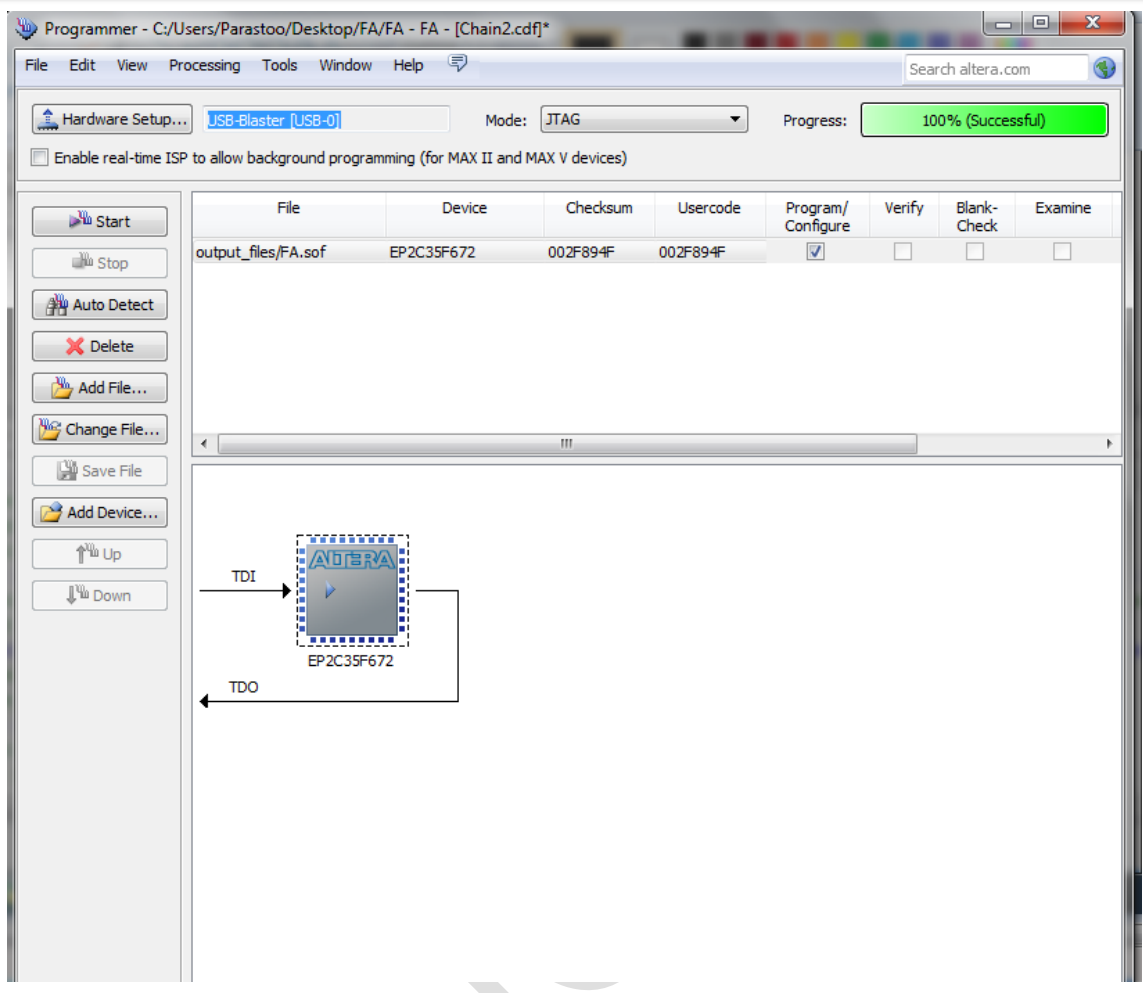

<span id="page-50-0"></span>شکل )13-5( برنامهریزی دستگاه هدف

در این مرحله کار به اتمام میرسد. شما تا اینجا با عملیات پایه ای در Quartus آشنا شدید و می توانید سخت افزار خود را طراحی و روی برد آن را تست کنید. برای کسب اطلاعات بیشتر<br>مرتوانید به سایت www.ICEEP.ir مراجعه کنید. میتوانید به سایت <u>www.ICEEP.ir</u> مراجعه کنید.

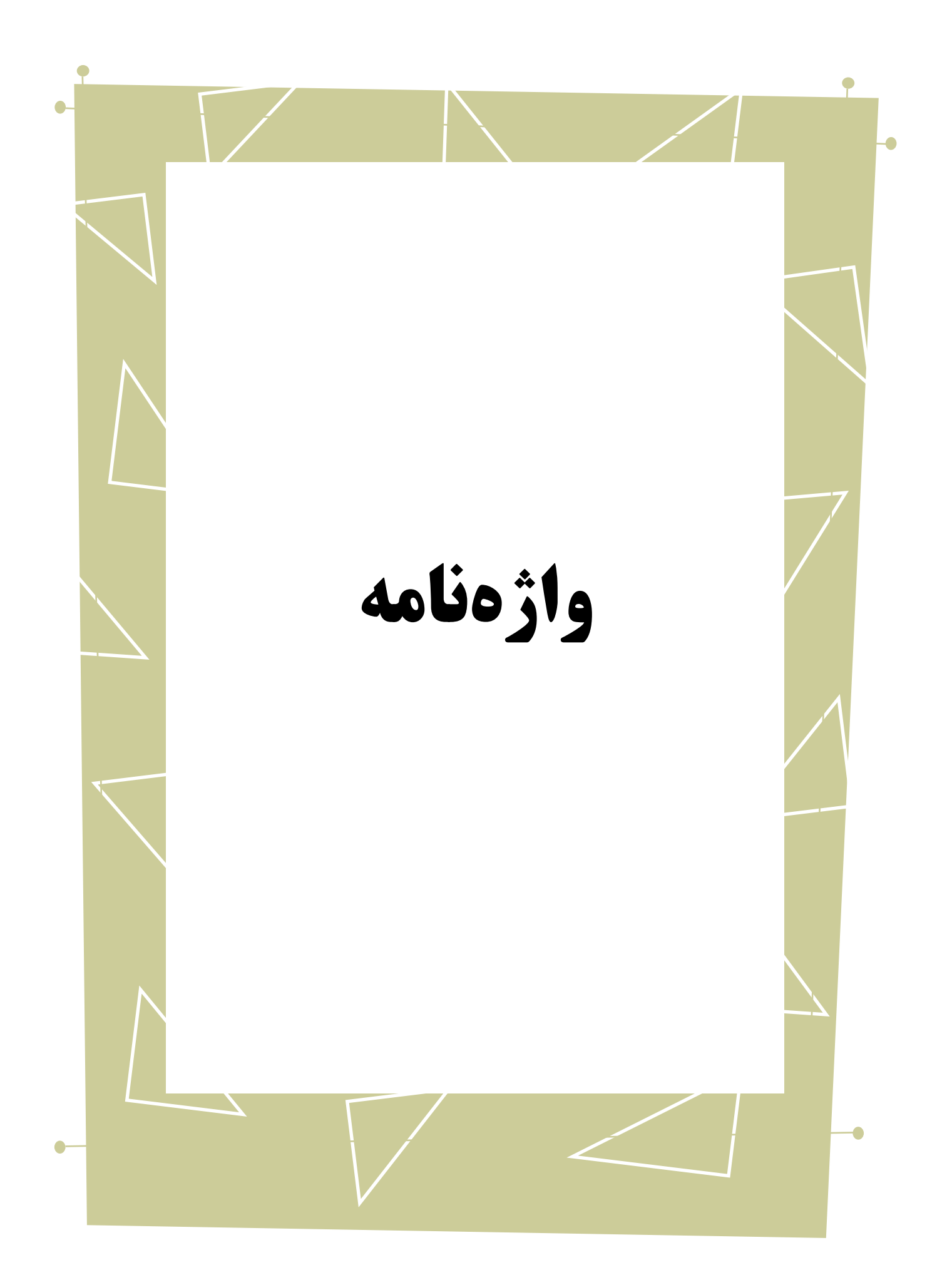

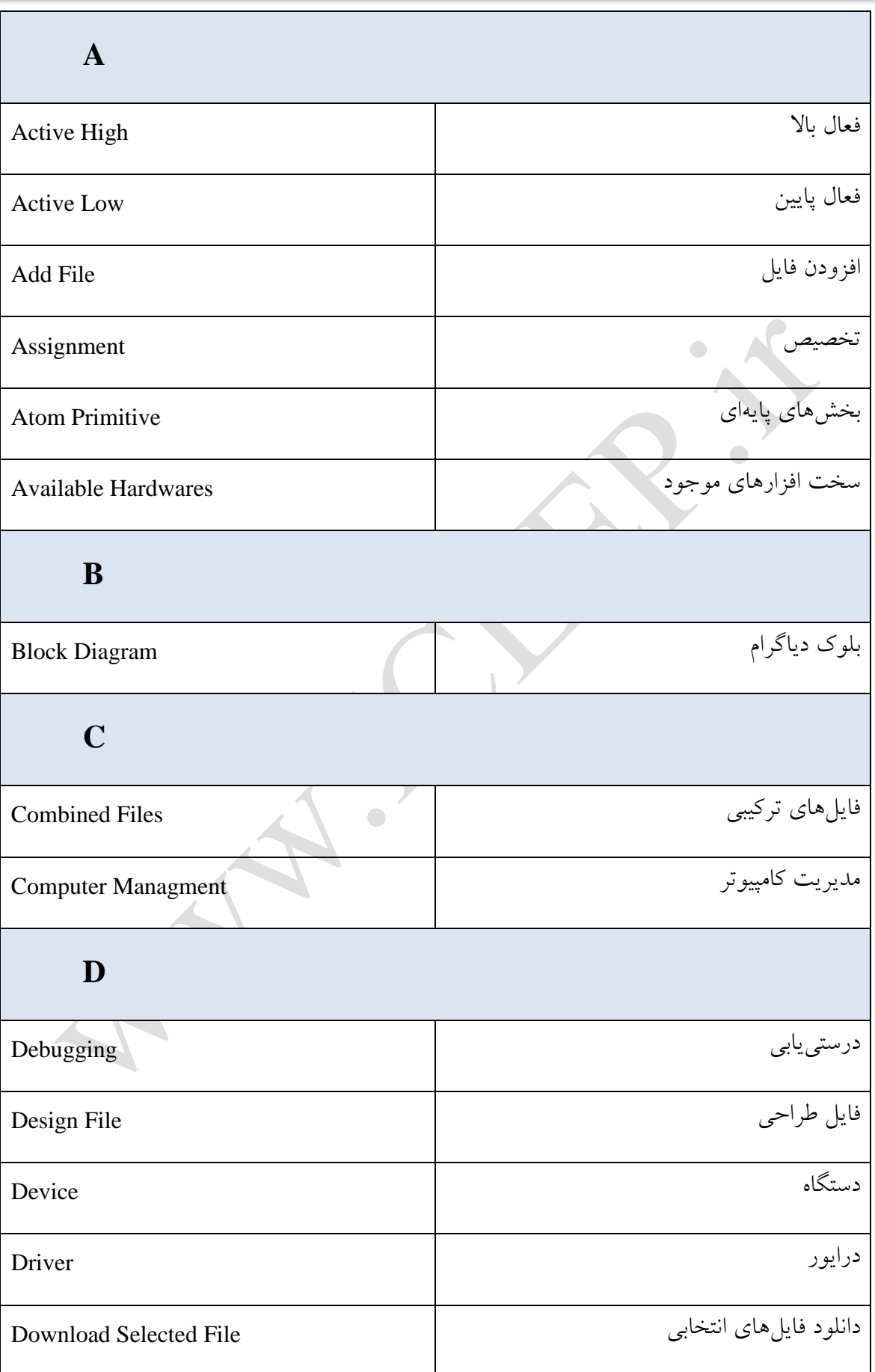

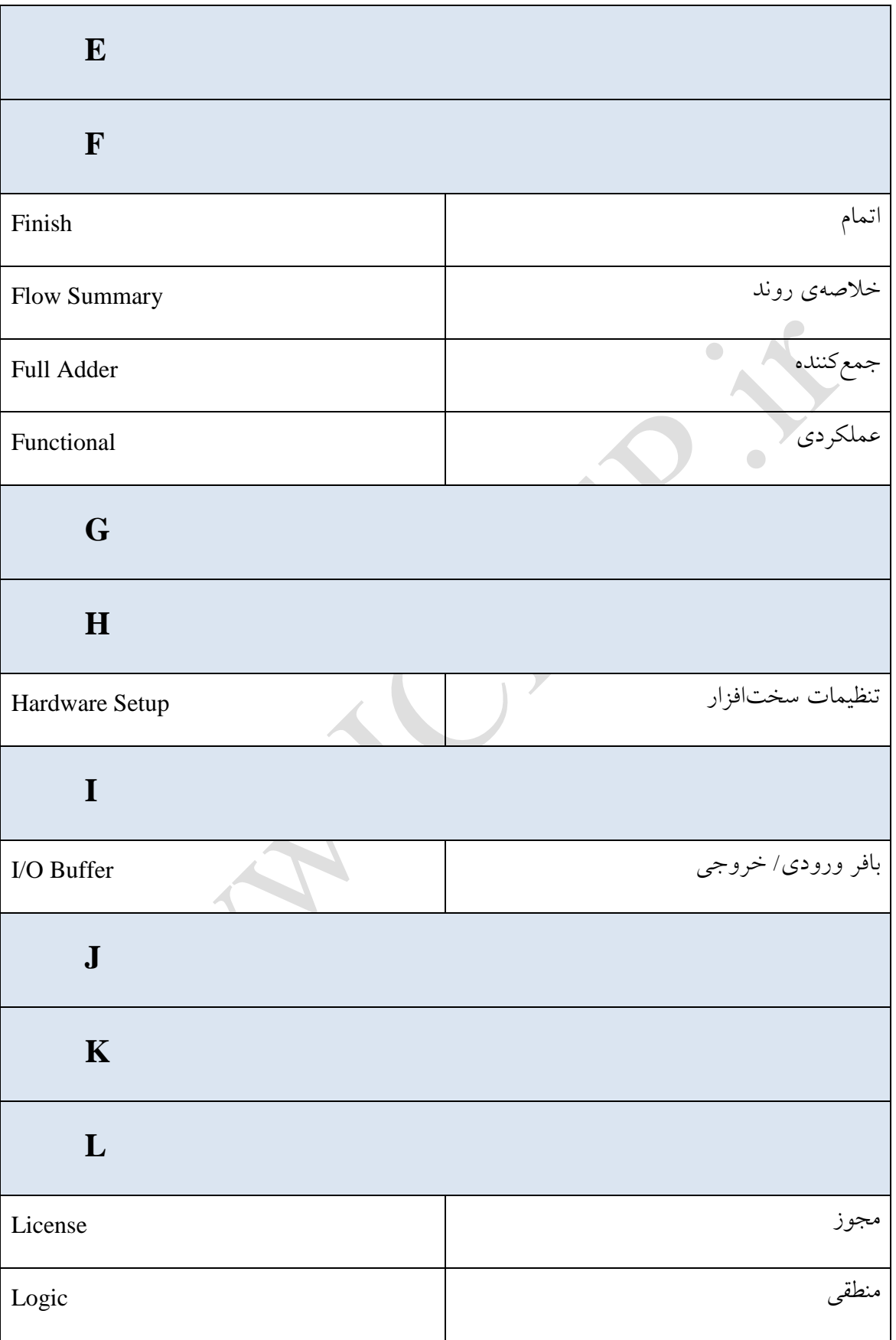

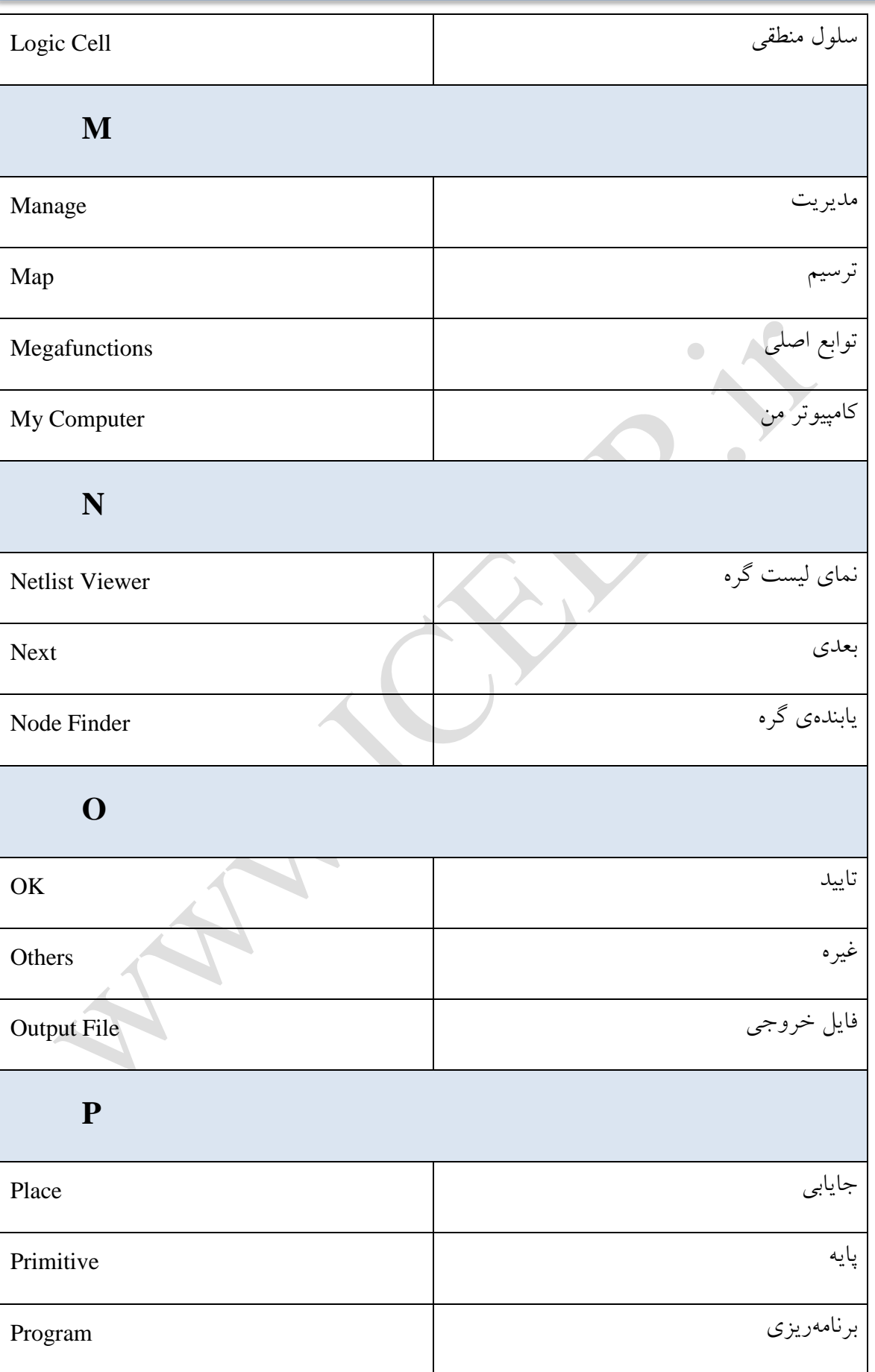

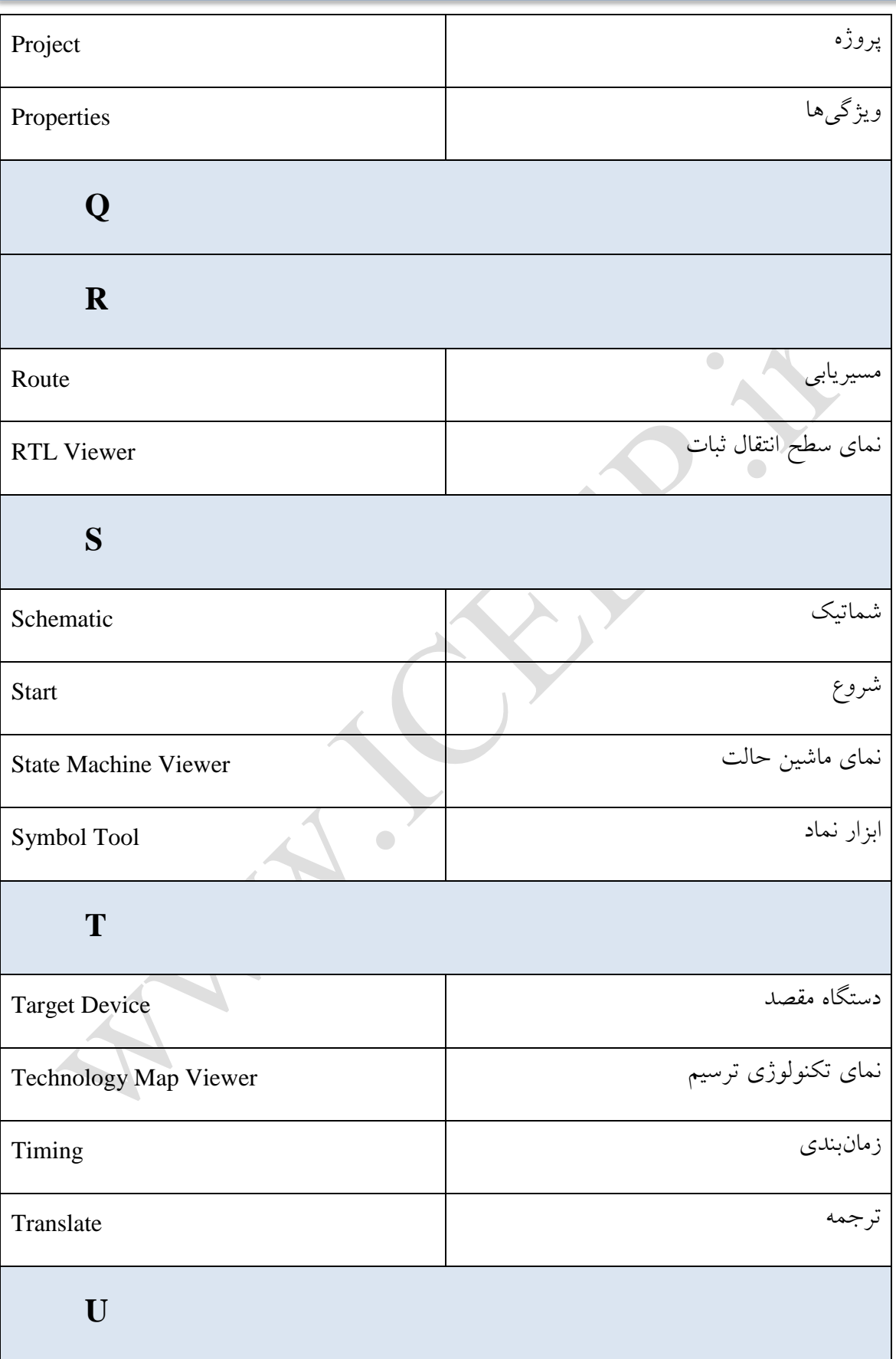

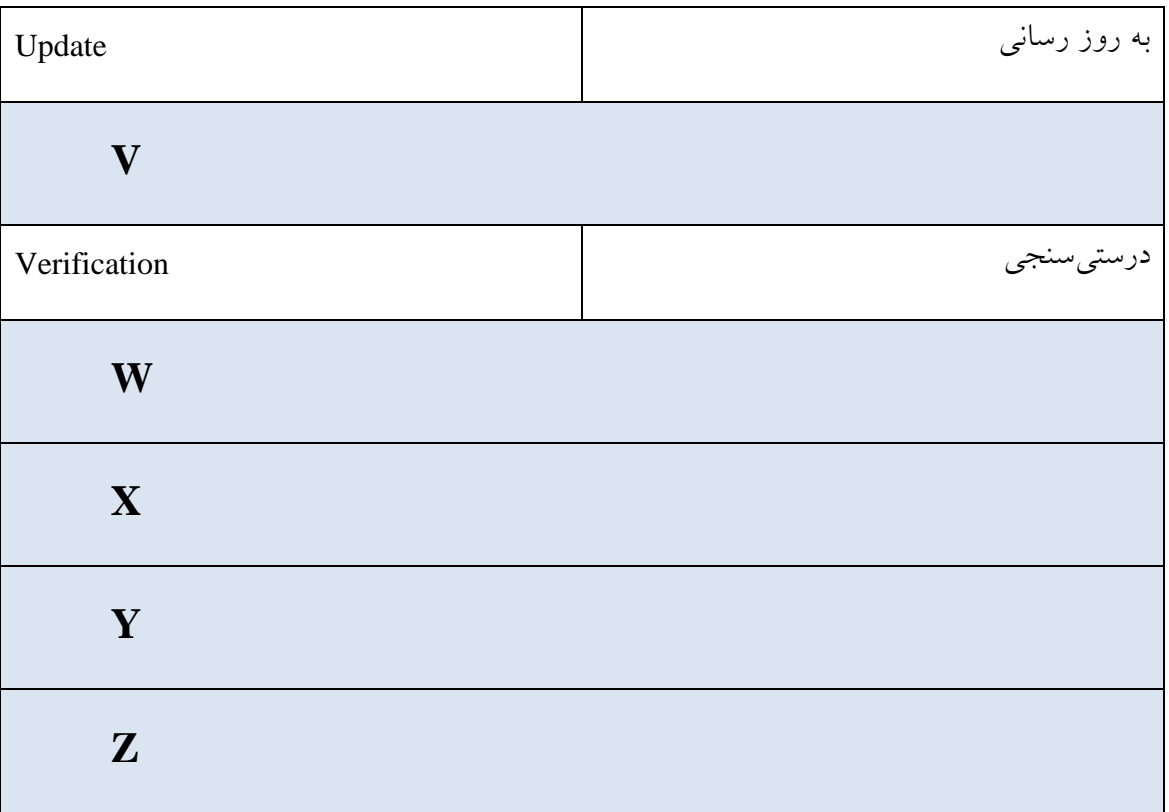